# **MANUAL DE USUARIOS**

# *SIAM – Programa para Fermentación Industrial*

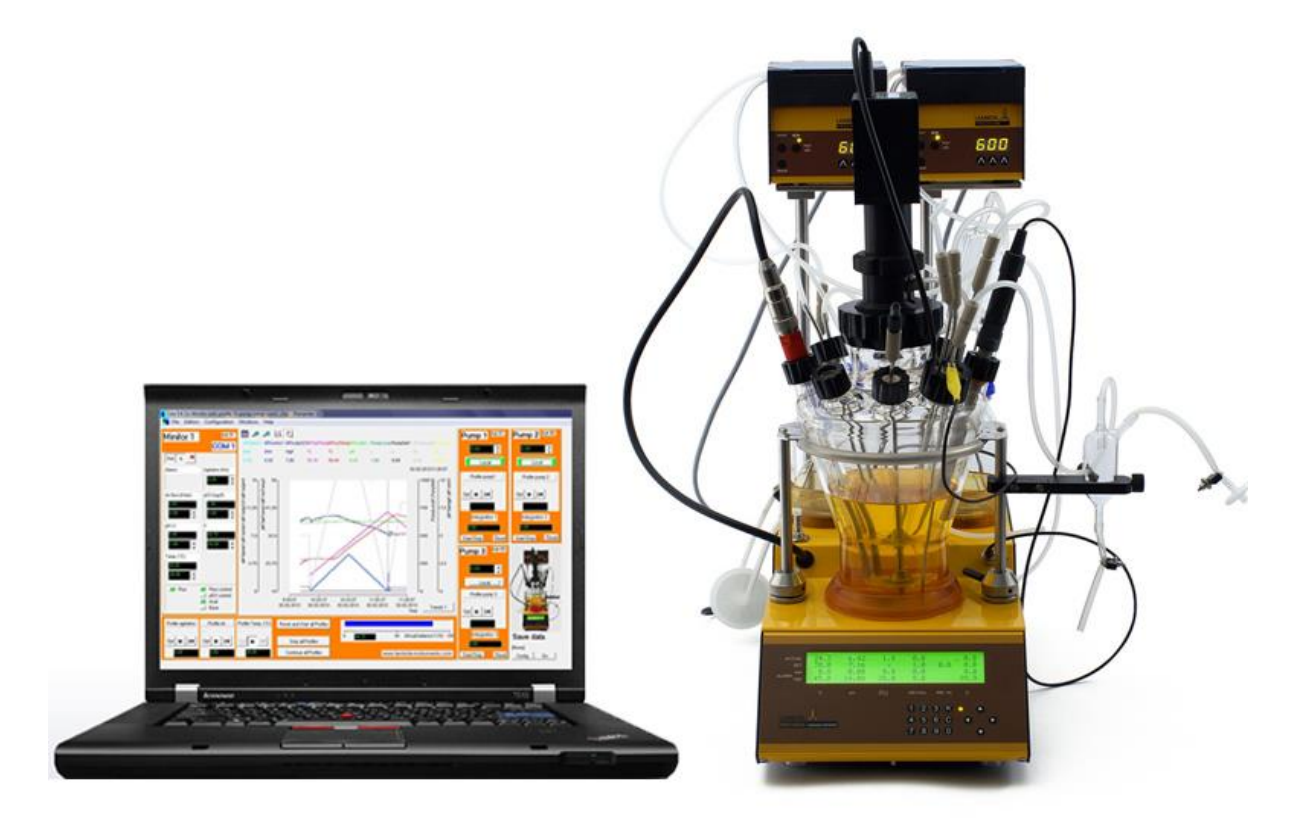

# Tabla de contenidos

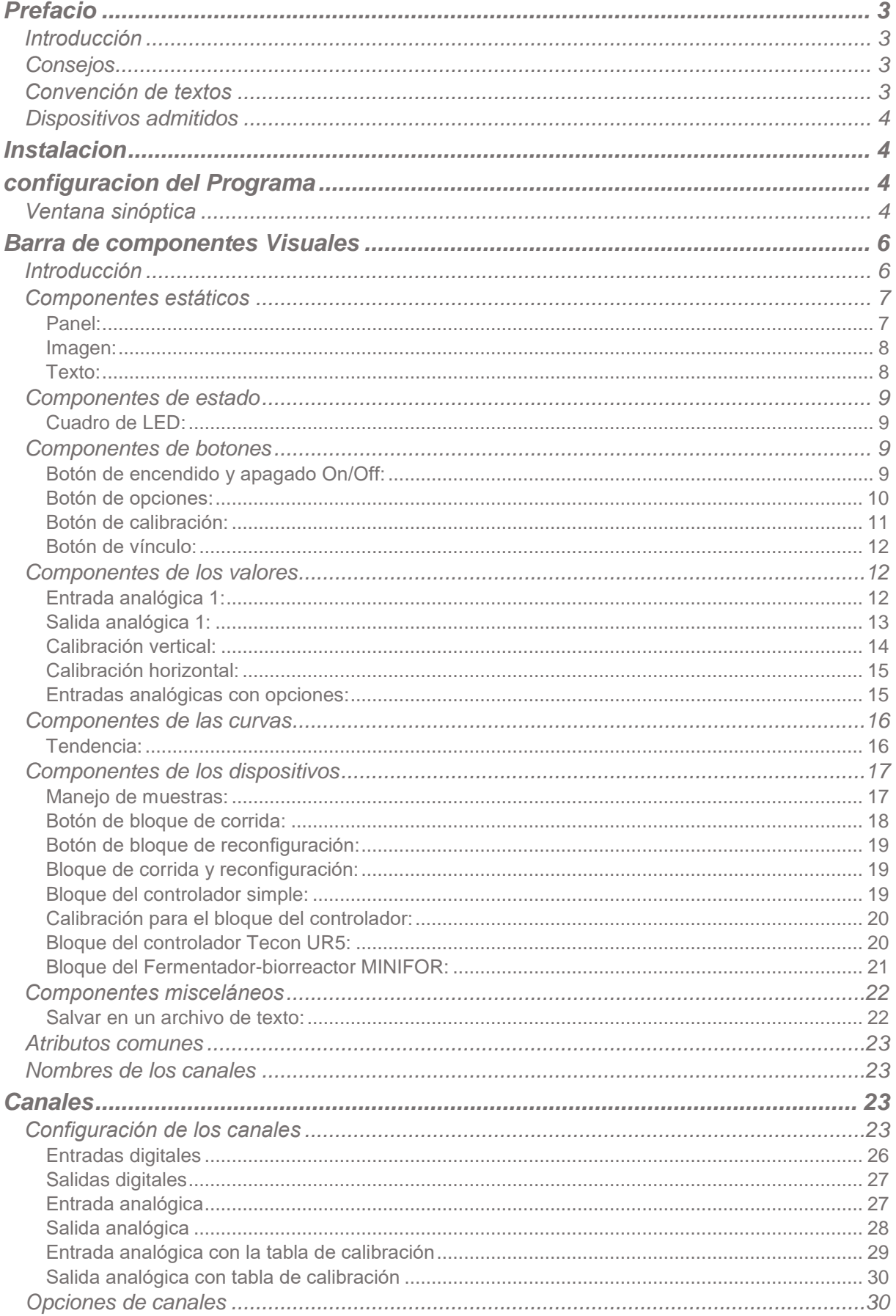

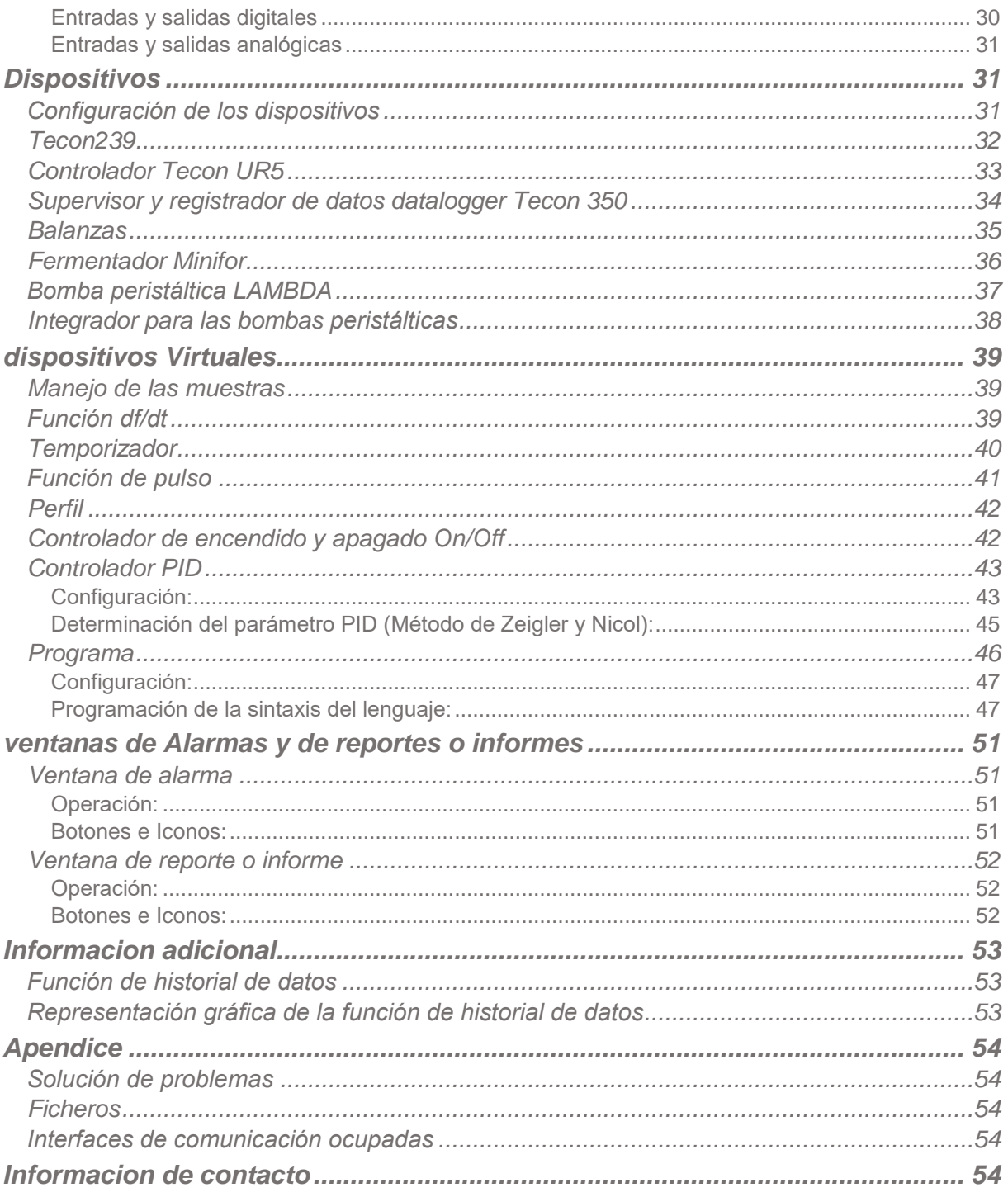

# <span id="page-3-0"></span>**PREFACIO**

#### <span id="page-3-1"></span>**Introducción**

SIAM está diseñado para operadores que desean una adquisición de datos fácil de usar o un sistema automático en el laboratorio, a escala piloto o pequeña escala. Dependiendo de las opciones que seleccione en la compra uno puede:

- Configurar cualquier dispositivo y canales específicos a comprar.
- Visualizar valores de los canales o introducir puntos prefijados personales.
- Salvar los datos de una aplicación individual y editarlos con otros programas.
- Visualizar datos en un gráfico en función del tiempo.
- Configurar las alarmas.
- Regular y modificar los puntos prefijados o preconfigurados para cada canal con funciones diferentes.
- Controlar las salidas
- Mantener una función logarítmica automáticamente
- Visualizar aplicaciones en un diagrama sistemático.
- Alternativamente, sólo el uso del programa para la adquisición de datos.

Si el programa no requiere todas las funciones anteriormente descritas, se puede configurar y adaptar aplicaciones de acuerdo a los requerimientos.

Si fuesen necesarias otras funciones, Ud puede contactarnos. Nosotros integraremos las funciones deseadas en su programa, de manera tal que este se adapte óptimamente a sus especificaciones.

## <span id="page-3-2"></span>**Consejos**

Un sistema automático debe ser fácil de trabajar y hacer el trabajo más sencillo. Antes de iniciar el proceso piense en qué podría ocurrir en caso de que fallara el sistema (Ej. Una interfaz, un aparato de medición o una rotura de la CP). Por lo tanto debe hacer una configuración o calibración experimental para minimizar el efecto que pudiera tener una rotura y de esta forma el sistema debe ser seguro

Por ejemplo:

- Las válvulas apropiadas son abiertas o cerradas automáticamente durante un apagón o corte de corriente eléctrica.
- Las bombas no deben sobrecargarse.
- Antes de salir del programa, que lleve todos los aparatos a la posición cero.
- Su equipo debe ser capaz de resistir las condiciones más extremas posibles. (Ejemplo: Para la regulación de la presión, su aparato debe ser capaz de tolerar la máxima presión posible permitida por la válvula de seguridad).
- Para evitar el sobrecalentamiento de los circuitos, nunca debe colocarse elemento alguno sobre la caja convertidora de D/A.

## <span id="page-3-3"></span>**Convención de textos**

*Itálicas:* Las palabras pueden aparecer en el programa, como menú, texto en los botones (ejemplo: *OK*)

## <span id="page-4-0"></span>**Dispositivos admitidos**

La versión estándar admite los siguientes dispositivos:

- 6 fermentadores Lambda MINIFOR y pueden extenderse hasta 99
- 12 Lambda Integradores
- 6 Bombas Lambda
- 6 registradores de datos Tecon 350 datalogger
- $-6$  Tecon 239
- 6 Tecon UR5
- 6 Balanzas (Mettler, Explorer,…)
- Muchos otros dispositivos de su elección.

El puerto COM y las direcciones de los equipos pueden ser configurados con libertad.

Si Ud desea conectar otros dispositivos, por favor contáctenos ya sea por correo electrónico a [\(sysmatec@rhone.ch\)](mailto:sysmatec@rhone.ch) o por teléfono (+41-27-946-80-18).

# <span id="page-4-1"></span>**INSTALACION**

Para instalar SIAM (LEA versión 5.6) inserte el CD-ROM dentro de la torre de CD-ROM y comience la instalación del programa con el archivo Setup.exe', entonces instale el Dongle.

Pudiera requerir cualquier extensión (RS232, RS485, etc…) y entonces podrá instalarlo. Para hacer esto, es necesario salir de SIAM (Lea versión 5.6), apagar Windows y apagar la computadora.

Si va a usar un convertidor RS232/RS485, este también puede conectarse al mismo tiempo. Finalmente, encienda los dispositivos, direccione (boot) desde la computadora y comience el SIAM (Lea versión 5.6).

# <span id="page-4-2"></span>**CONFIGURACION DEL PROGRAMA**

Este capítulo describe la configuración básica del programa y el procedimiento para generar una configuración la cual puede salvarse y reabrirse más tarde. El programa se le proveerá con un ejemplo de archivo de configuración basado en sus requerimientos. Ud puede usarlo o diseñar su propia aplicación.

## <span id="page-4-3"></span>**Ventana sinóptica**

Para generar una nueva ventana, seleccione el comando *Enter* en el menú de configuración y entre la contraseña *"lea"* en el cuadro de diálogo. Entonces se abre una nueva entrada o se hace en el menú de *Configuración* y el programa está ahora en modo de configuración.

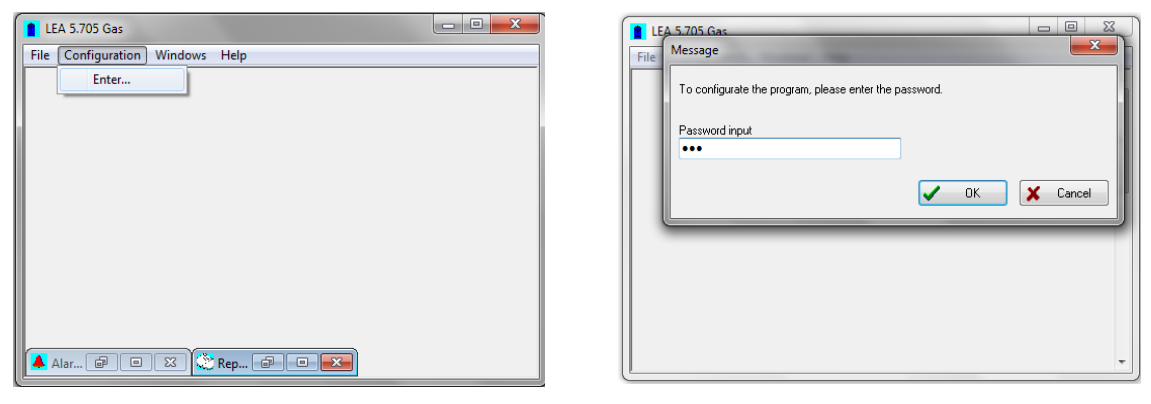

Para abrir una nueva ventana, seleccione *New* en el menú de *Windows*. Se mostrará una ventana abierta en la cual se puede crear una aplicación insertando varios elementos.

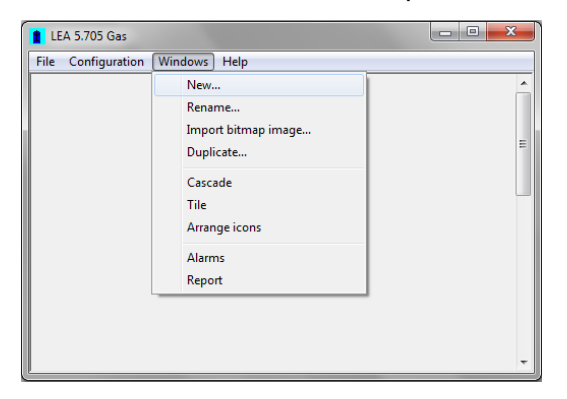

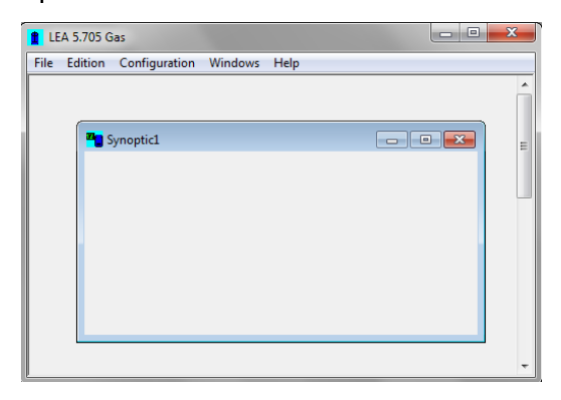

Una imagen de mapa de bit, puede ser importada para su uso como fondo seleccionando *Import Bitmap* en el menú de *Windows*. La imagen puede representar su experimento (Ej).

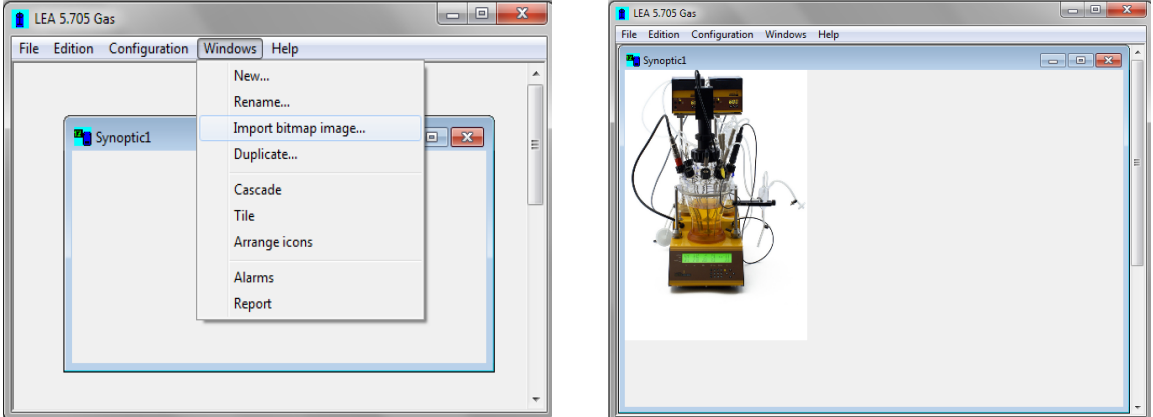

Para cambiar el nombre de la ventana seleccione *Rename* en el menú de *Window*. Para abrir una configuración existente, seleccione *Open* en el menú *File*.

 $\begin{array}{|c|c|c|c|c|}\hline \multicolumn{1}{|c|}{\mathbf{C}} & \multicolumn{1}{|c|}{\mathbf{X}} \\\hline \end{array}$ 

 $\begin{array}{c|c|c|c|c} \hline \multicolumn{1}{c|}{\textbf{}} & \multicolumn{1}{c|}{\textbf{}} & \multicolumn{1}{c|}{\textbf{}} \\ \hline \multicolumn{1}{c|}{\textbf{}} & \multicolumn{1}{c|}{\textbf{}} & \multicolumn{1}{c|}{\textbf{}} & \multicolumn{1}{c|}{\textbf{}} & \multicolumn{1}{c|}{\textbf{}} \\ \hline \multicolumn{1}{c|}{\textbf{}} & \multicolumn{1}{c|}{\textbf{}} & \multicolumn{1}{c|}{\textbf{}} & \multicolumn{1}{c|}{\textbf{}} & \multicolumn$ 

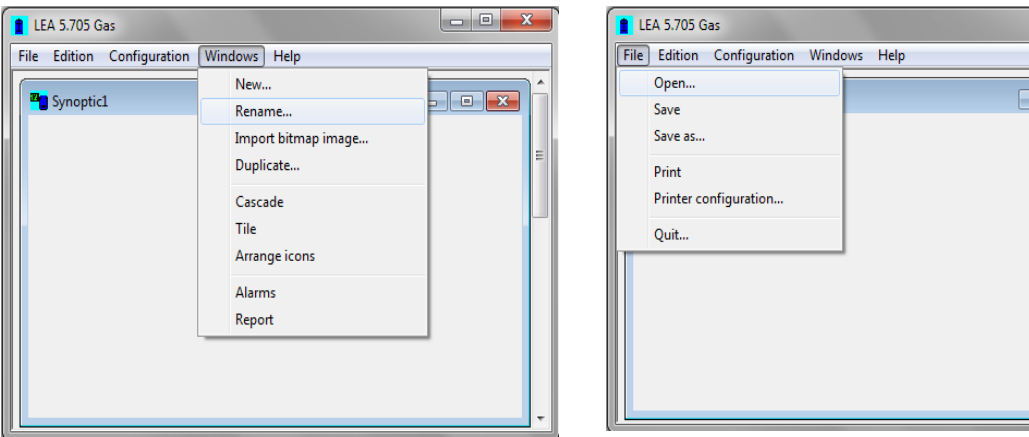

# <span id="page-6-0"></span>**BARRA DE COMPONENTES VISUALES**

#### <span id="page-6-1"></span>**Introducción**

Seleccione *Visual Components* en el menu de *Configuration* para mostrar la barra de los componentes visuales a partir de los cuales pueden ser seleccionar aquellos que desee colocar en la ventana sinóptica. Esto permite la aplicación para crear su aplicación paso a paso.

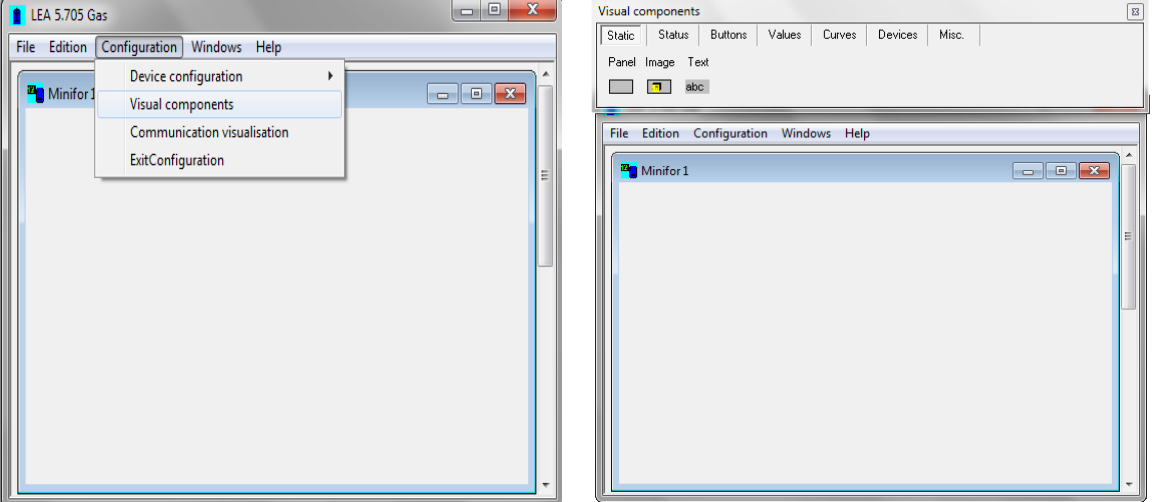

La barra de herramientas contiene varios encabezamientos:

*Estático:* estos componentes son unidos a canales pequeños o dispositivos.

*Estado:* Estos componentes muestran el estado (de encendido o apagado) de las entradas y salidas digitales.

*Botones:* Usando estos componentes el estado de las salidas digitales (encendido o apagado) puede cambiarse, una ventana de opciones del canal se muestra, y puede hacer la calibración para una entrada analógica o vincular las dos ventanas definidas.

*Valores:* Estos componentes muestran los valores de las entradas y salidas analógicas o funciones.

*Curvas:* Estos componentes muestran valores de los canales como curvas.

*Dispositivos:* Estos componentes agrupar simultáneamente varios canales en un bloque, junto con varios módulos básicos.

*Misc.:* Componentes que no pertenecen a otros encabezados. Ej. Para salvar canales como archivos o documentos de texto.

## <span id="page-7-0"></span>**Componentes estáticos**

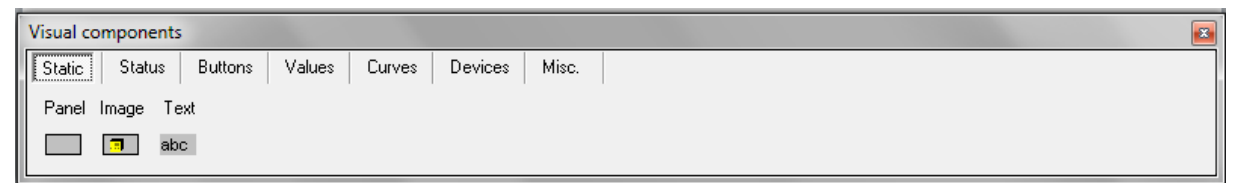

# <span id="page-7-1"></span>**Panel:**

Botón de Paleta Muestra un botón de panel en la ventana sinóptica.

Panel

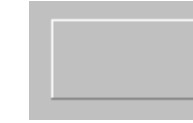

*Propiedades de los componentes:* El componente para el color puede cambiar. Haga doble click en la superficie en el marco de color para abrir una ventana en la cual el color puede ser seleccionado.

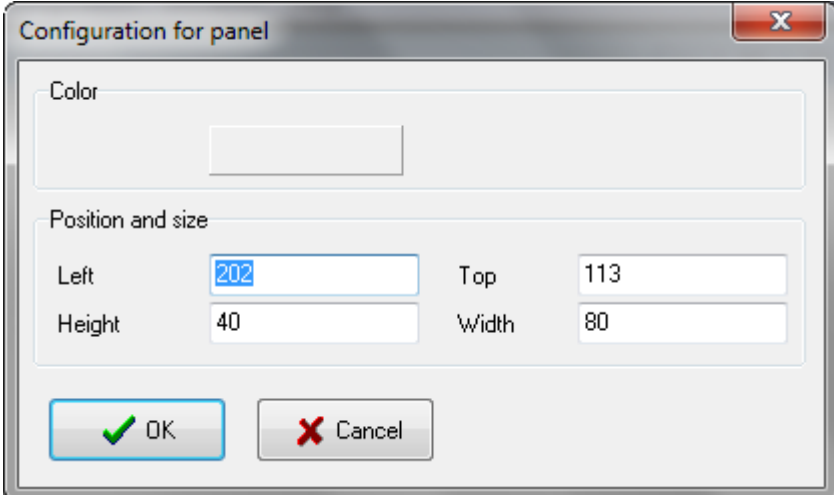

#### <span id="page-8-0"></span>**Imagen:**

Image  $\boxed{\Box}$ 

Botón de Paleta Muestra un botón de imagen en la ventana sinóptica.

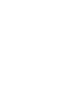

*Propiedades de los componentes:* Haga click en el botón **...** para seleccionar una imagen para mostrar este objeto. Si la configuración se salva en un archivo asegúrese de que cuando abra de nuevo el fichero de configuración la imagen esté aún en el mismo directorio.

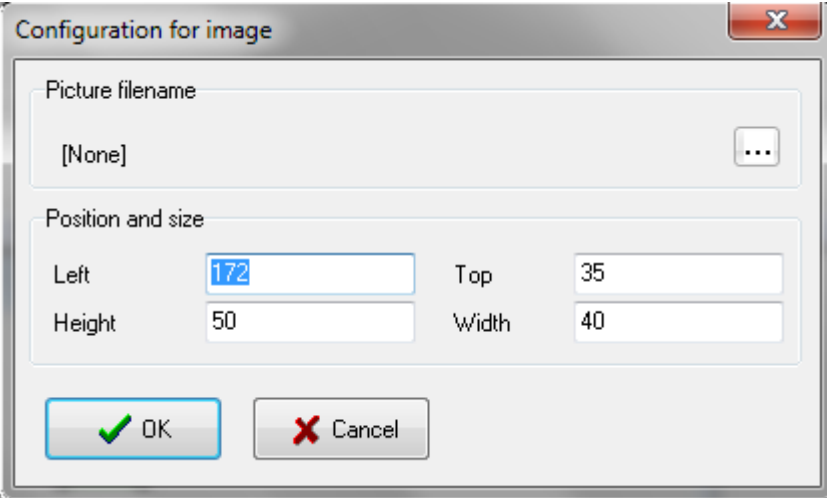

## <span id="page-8-1"></span>**Texto:**

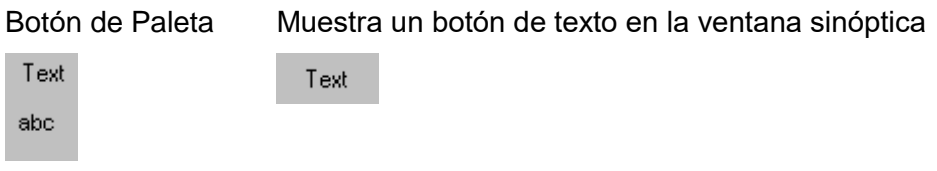

*Propiedades de los componentes:* Los textos pueden ser introducidos aquí. Haga click en el botón **...** para seleccionar un tipo de letra.

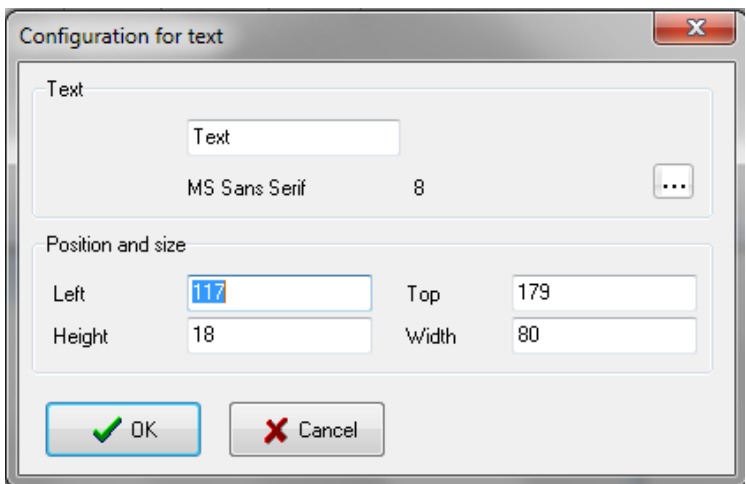

# <span id="page-9-0"></span>**Componentes de estado**

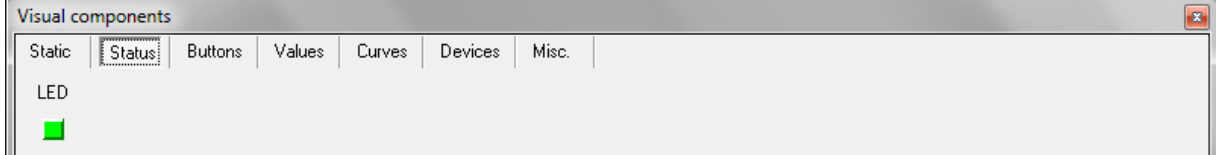

# <span id="page-9-1"></span>**Cuadro de LED:**

Canales que pueden conectarse

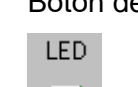

- Entradas digitales - Salidas digitales

Botón de paleta Muestra el LED en la ventana sinóptica

El componente de color depende del estado de los canales.

*Propiedades de los componentes:* Haga click en el campo de color en el marco de color para cambiar el color del LED. El primer campo configure el color cuando el valor del canal es igual a cero, el segundo fija el color cuando el valor del canal es igual a 1.

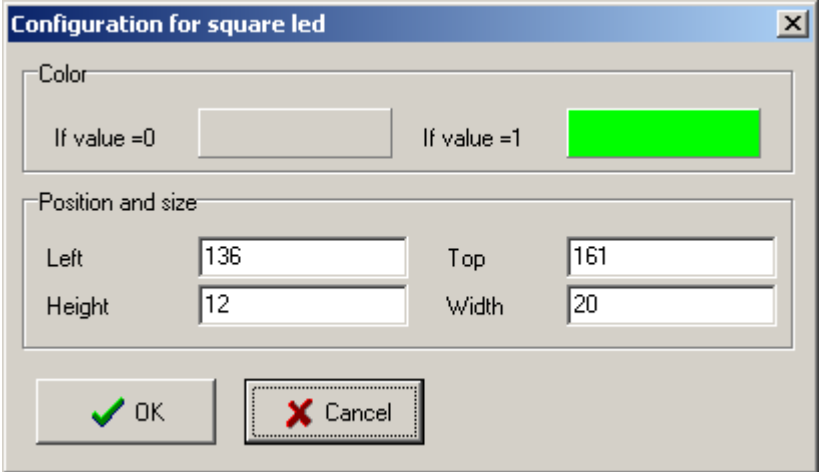

# <span id="page-9-2"></span>**Componentes de botones**

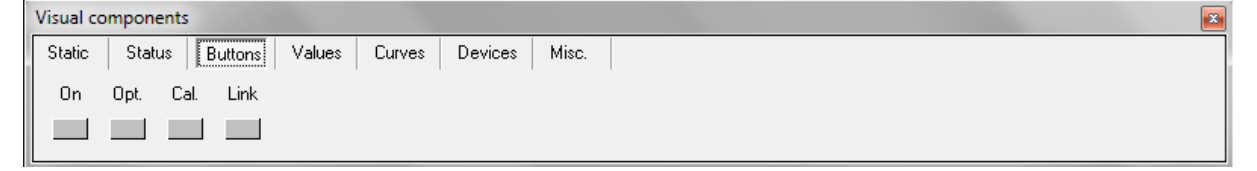

# <span id="page-9-3"></span>**Botón de encendido y apagado On/Off:**

Canales que pueden conectarse

**On** 

Botón de paleta Muestra el botón On/Off en la ventana sinóptica

- Salidas digitales

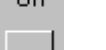

On/Off

*Propiedades de los componentes:* El texto mostrado en el botón puede cambiarse en el campo de texto, para cambiar el tipo de letra haga click en el botón  $\left|\cdots\right|$ .

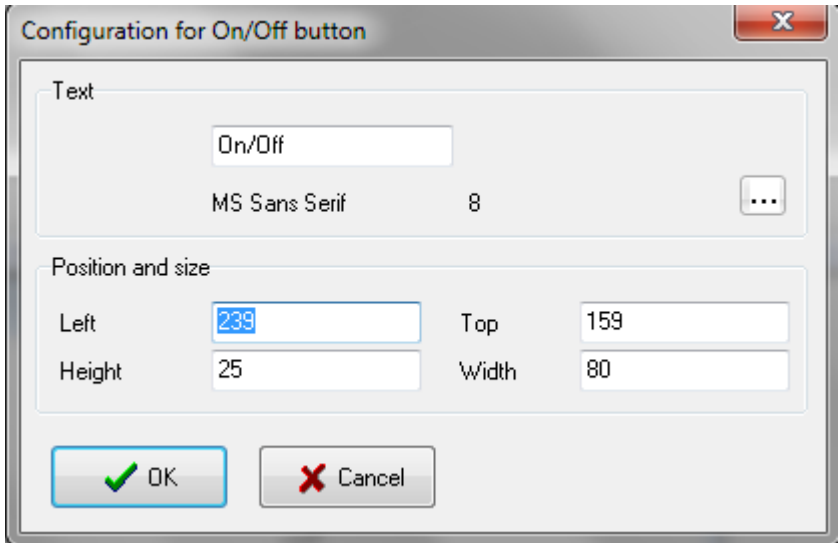

## <span id="page-10-0"></span>**Botón de opciones:**

Canales que pueden conectarse

- Entradas digitales

- Salidas digitales
- Entradas analógicas
- Salidas analógicas

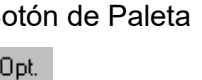

Botón de Paleta Muestra el botón de opciones en la ventana sinóptica

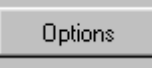

*Propiedades de los componentes:* El texto mostrado en el botón puede cambiarse en el

campo de texto, para cambiar el tipo de letra haga click en el botón ...

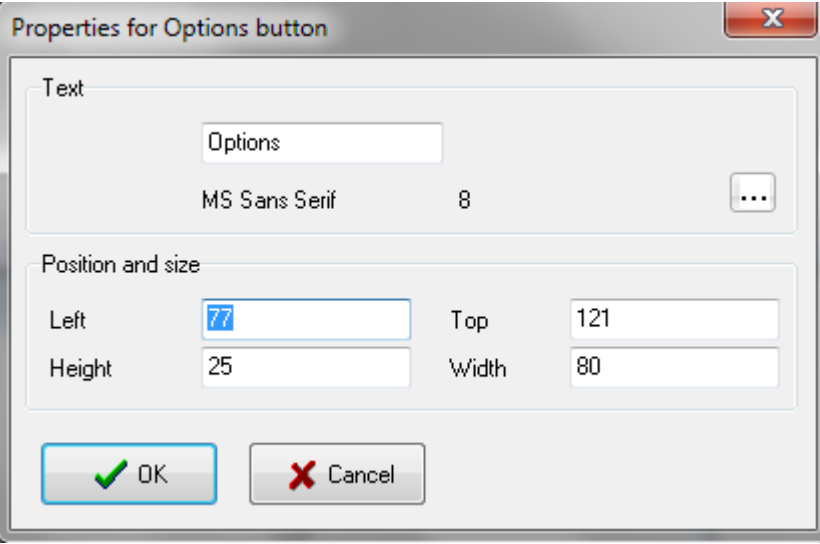

#### <span id="page-11-0"></span>**Botón de calibración:**

Esta función permite calibrar los canales.

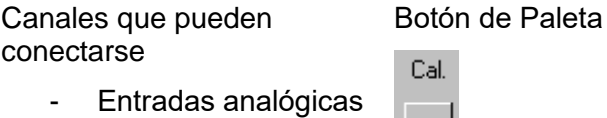

Muestra el botón de calibración en la ventana sinóptica

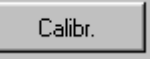

Si un canal tiene sólo 2 líneas en la tabla de calibración, se puede llevar a cabo un procedimiento de calibración de 2 puntos. Los parámetros de calibración son calculados por el programa y salvados en la tabla.

Esto permite calibrar el sensor con dos soluciones de referencia, Ej. El electrodo de pH. (Atención: El programa no debe estar en modo de configuración. Haga click en el botón de calibración. Se muestra una ventana de calibración (Fig.34). Sumerja el electro en la primera solución (ej. pH 4) y entre el valor efectivo en la caja del Primer Punto (First Point) y clickee en Apply. Sumerja entonces el electrodo en la segunda solución (ej. pH 7), espere a que el valor se estabilice, entre el Segundo valor en la caja del Segundo Punto (Second point) y clickee en Apply. Aquí el primer valor tiene que ser siempre menor que el segundo. Cierre la ventana con el botón OK.

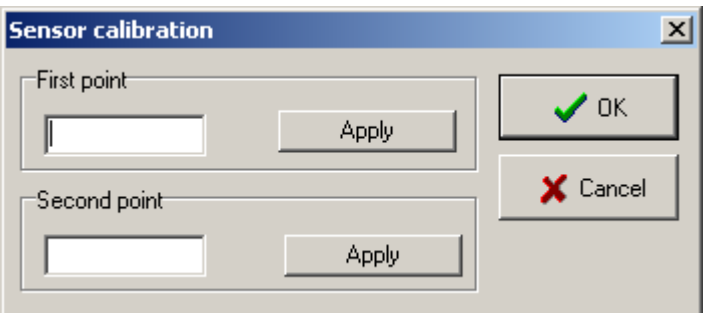

*Propiedades de los componentes:* El texto mostrado en el botón puede cambiarse en el campo de texto, para cambiar el tipo de letra clickee en el botón ...

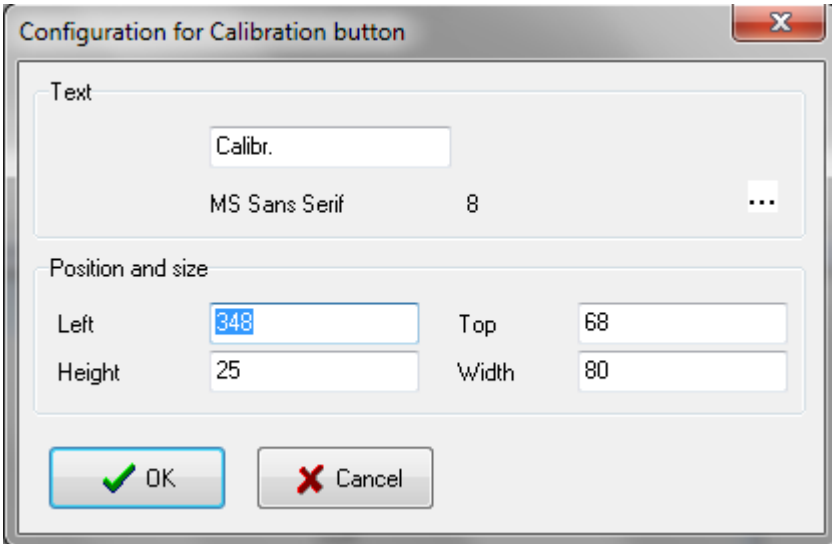

#### <span id="page-12-0"></span>**Botón de vínculo:**

El botón de vínculo es usado para vincular ventanas o unirlas (similar a los vínculos de hipertextos). Si este botón es presionado la ventada vinculada se abre en primer plano.

Canales que pueden conectarse

- ninguno

Link

Botón de paleta Muestra el botón de vínculo en la ventana sinóptica

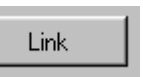

*Propiedades de los componentes:* La ventana vinculada puede ser seleccionada de la lista El texto del botón puede cambiarse en el campo de texto, para cambiar el tipo de letra clickee en el botón  $\cdots$ 

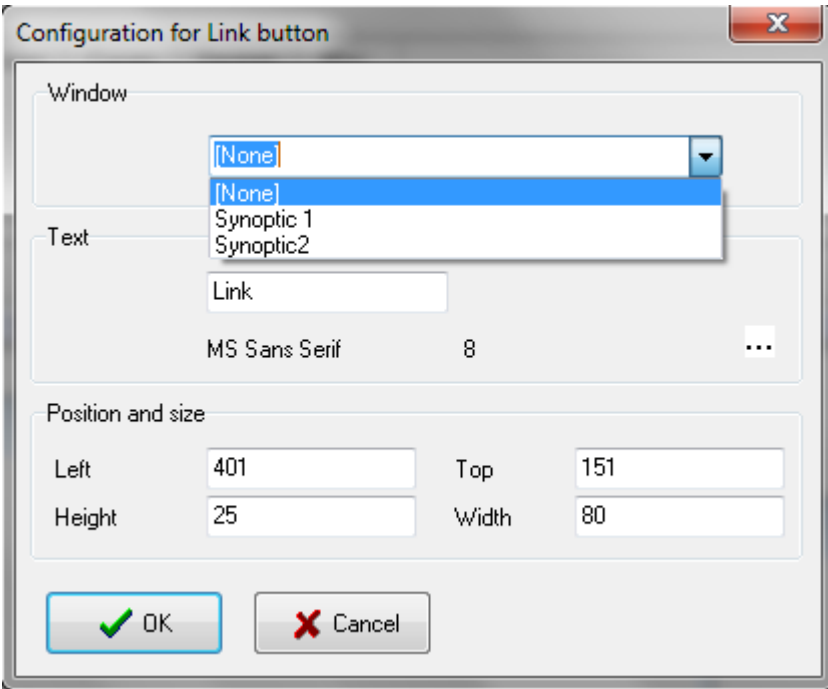

## <span id="page-12-1"></span>**Componentes de los valores**

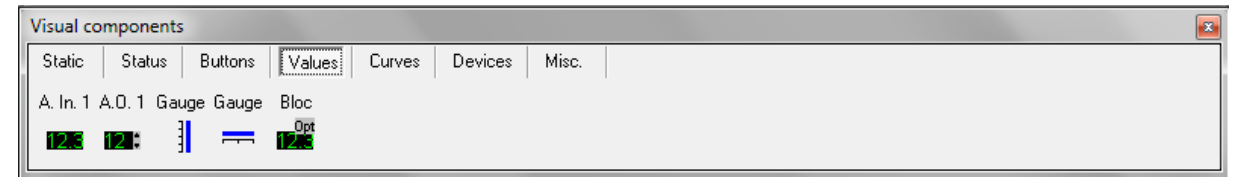

Estos componentes están diseñados para mostrar los valores de los canales.

## <span id="page-12-2"></span>**Entrada analógica 1:**

Canales que pueden conectarse - Entrada analógica A. In. 1 12.3

Botón de Paleta Muestra el botón de vínculo en la ventana sinóptica

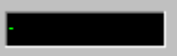

*Propiedades de los componentes:* Para cambiar el tipo de letra clickee en el botón ... color de fondo puede cambiarse clickeando en el botón *Background colour*.

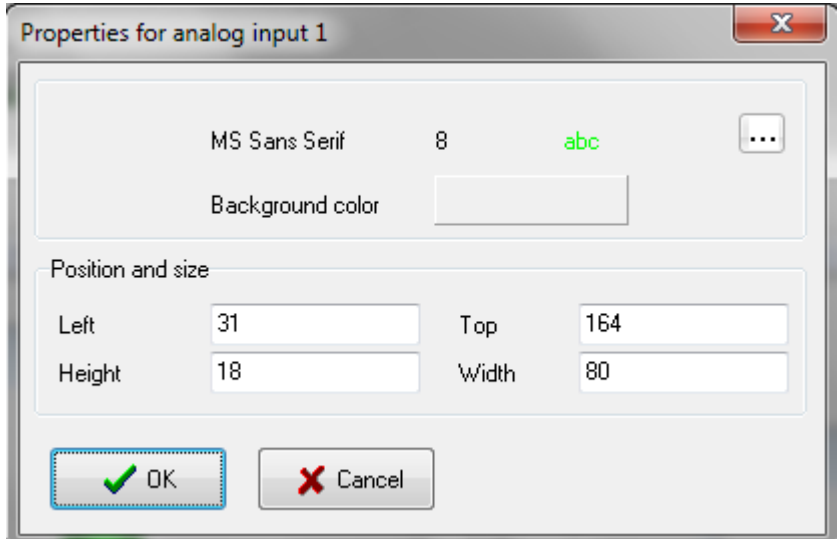

## <span id="page-13-0"></span>**Salida analógica 1:**

Canales que pueden conectarse

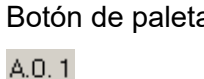

Botón de paleta Muestra el botón de vínculo en la ventana sinóptica

- Salidas analógicas

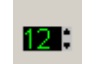

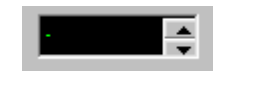

Para entrar un nuevo valor clickee en el campo de entrada (input). En este momento un segundo campo se muestra en el cual puede entrar el nuevo valor. Presione la tecla Return para confirmar la entrada. Si el valor está fuera del límite de calibración, este no será aceptado por el sistema.

Para cerrar el campo sin cambio presiona la tecla Escape. El valor puede ser cambiado utilizando la flecha móvil. Los pasos cambiados y corresponden a 1/1000 del intervalo mostrado.

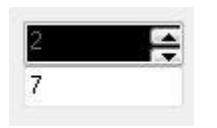

*Propiedades de los componentes Para cambiar el tipo de letra clickee en el botón*  $\cdots$ . El color de fondo puede cambiarse clickeando en el botón *Background colour*.

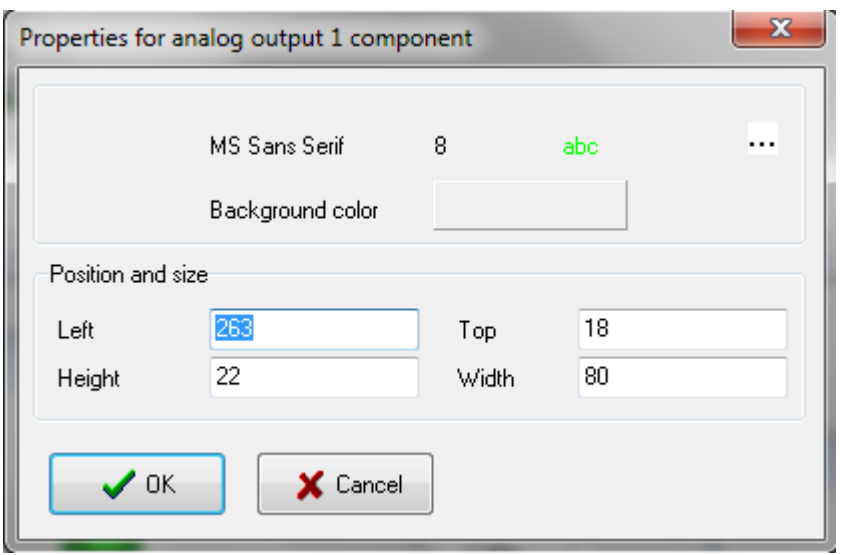

# <span id="page-14-0"></span>**Calibración vertical:**

Canales que pueden conectarse

- Gauge
- Salidas analógicas
- Entradas analógicas

Botón de Paleta Muestra la barra del botón de calibración vertical en la ventana sinóptica

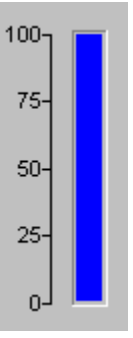

*Propiedades de los componentes:* Haga un click en el campo del *background colour* para cambiar el color. Ud también puede mostrar el límite que introduce. Este límite puede diferir del que usamos para el canal.

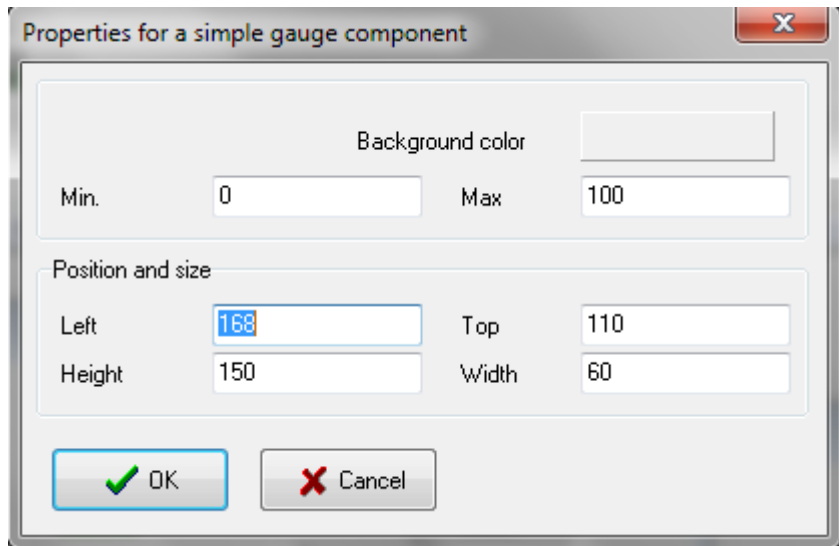

#### <span id="page-15-0"></span>**Calibración horizontal:**

Canales que pueden conectarse

Gauge

 $=$ 

- Salidas analógicas
- Entradas analógicas

Botón de Paleta Muestra la barra del botón de calibración horizontal en la ventana sinóptica

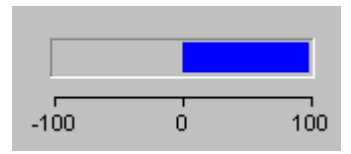

*Propiedades de los componentes:* Haga click en el Background colour 1 o 2 para cambiar el color de calibración. Ud también puede mostrar el límite que introduce. Este límite puede diferir del que usamos para el canal.

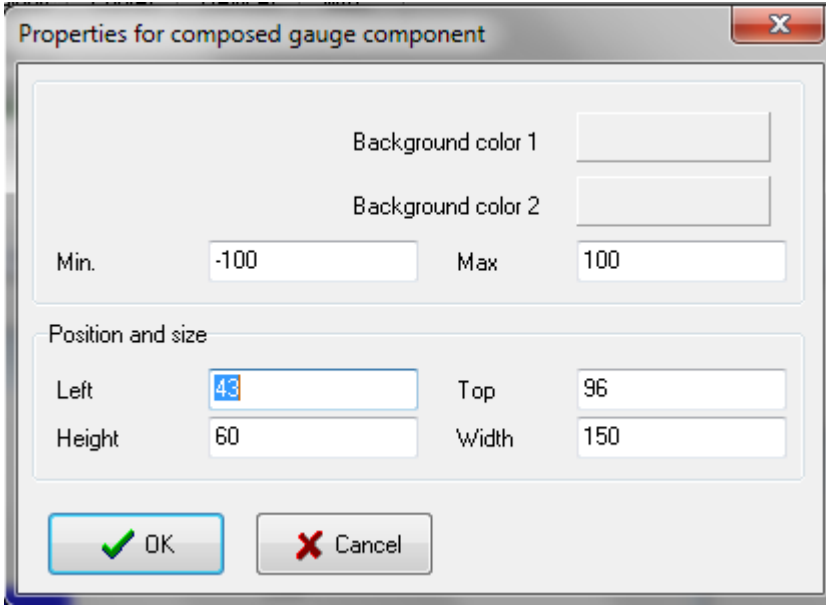

# <span id="page-15-1"></span>**Entradas analógicas con opciones:**

Canales que pueden conectarse

> - Entradas analógicas

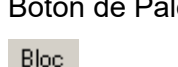

露

leta Muestra las entradas analógicas en el botón de entradas analógicas en a ventana sinóptica

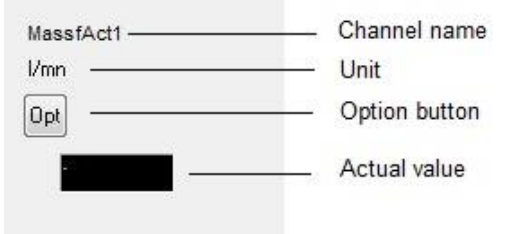

## <span id="page-16-0"></span>**Componentes de las curvas**

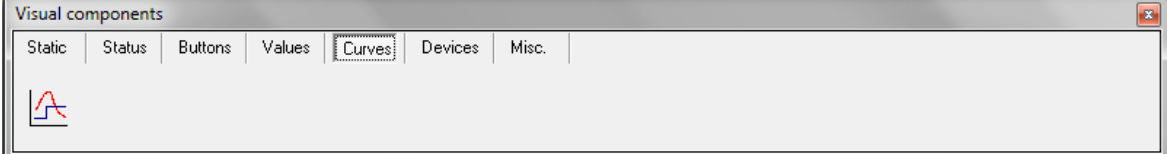

# <span id="page-16-1"></span>**Tendencia:**

Canales que pueden conectarse

> - Hasta 10 canales pueden mostrarse como curvas.

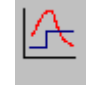

Botón de Paleta Muestra las Tendencias en la ventana sinóptica

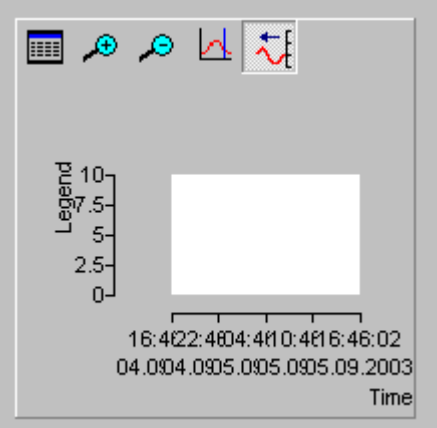

#### *Seleccione el canal:*

En la curva, la leyenda muestra el nombre del canal, la unidad y el último valor. El tiempo se relaciona con el último punto entrado.

Para cambiar la escala, haga doble click en el eje. Se muestra un segundo campo dentro del cual se pueden introducir los valores máximos y mínimos.

Para seleccionar un canal clickee en el botón **. Esto abre una ventana en la cual el** canal que se muestra puede seleccionarse junto a uno o cuatro ejes y la curva de color.

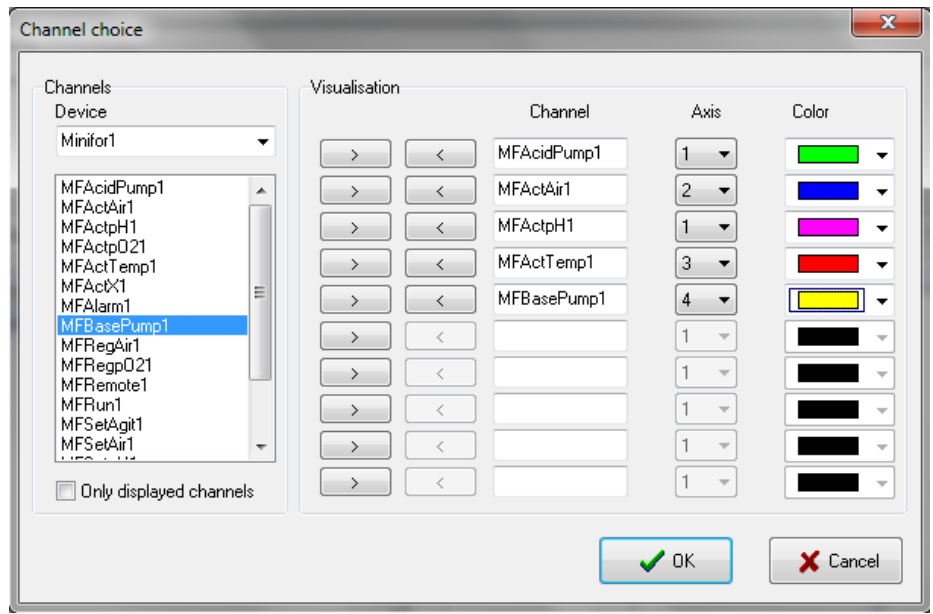

Los botones  $\Theta$  y  $\Theta$  reducen y agrandan el intervalo de tiempo y este botón  $\Theta$ muestra una regla. Los valores de los canales son mostrados en la leyenda y el tiempo correspondiente se muestra justo arriba. Este botón inactiva el modo automático de

renovación de la curva. Es posible regresar a este modo usando el botón  $\overline{\mathcal{H}}$ .

## <span id="page-17-0"></span>**Componentes de los dispositivos**

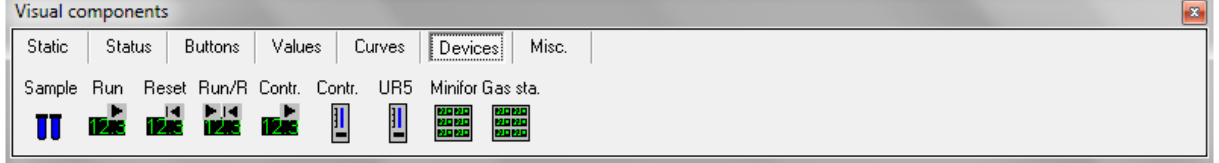

Estos componentes son combinaciones de los componentes simples previamente descritos. De esta forma Ud puede crear la interface del usuario mucho más rápido que con los componentes simples.

Estos objetos no se relacionan más con los canales, sino con los dispositivos.

#### <span id="page-17-1"></span>**Manejo de muestras:**

Las muestras pueden manejarse con el dispositivo virtual, ej. Ud puede entrar la concentración manualmente.

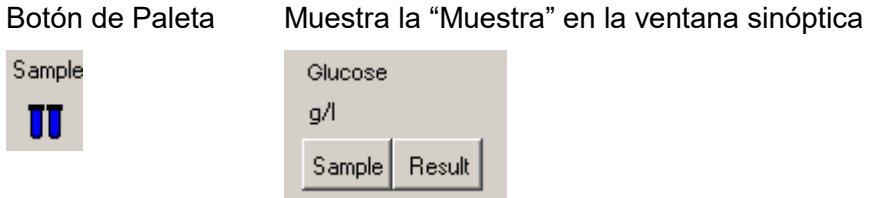

Para tomar una muestra clickee en el botón Sample. Se abre una ventana en la cual puede entrar la descripción de la muestra. Las muestras son enumeradas automáticamente por el sistema. La fecha y el tiempo entran automáticamente. La numeración se reinicializa clickeando en el botón de New Series.

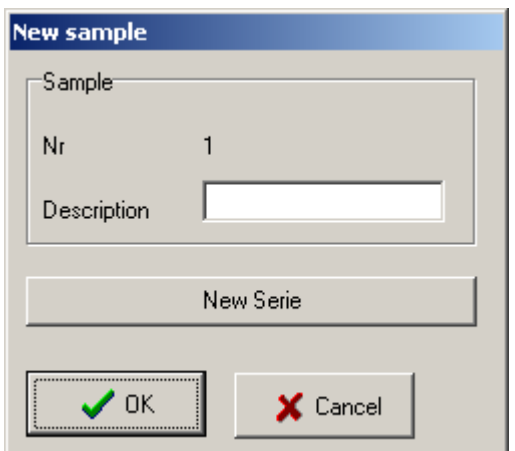

Si los resultados del análisis son conocidos clickee en el botón Result y se abre una nueva ventana en la cual puede introducir la concentración de la muestra. Este valor es igualmente salvado en el archivo de texto hasta que aún esté corriendo la salva de datos.

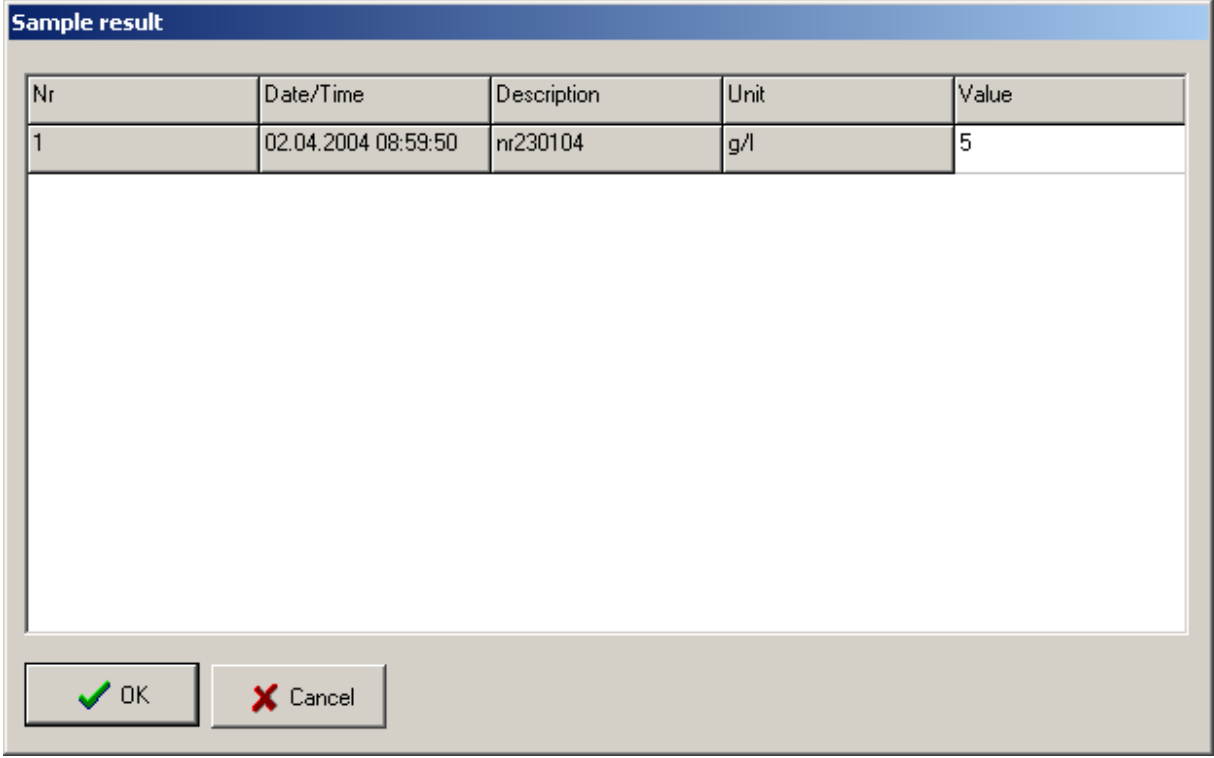

# <span id="page-18-0"></span>**Botón de bloque de corrida:**

Dispositivos que pueden ser conectados:

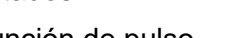

- Función de pulso
- Programa

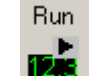

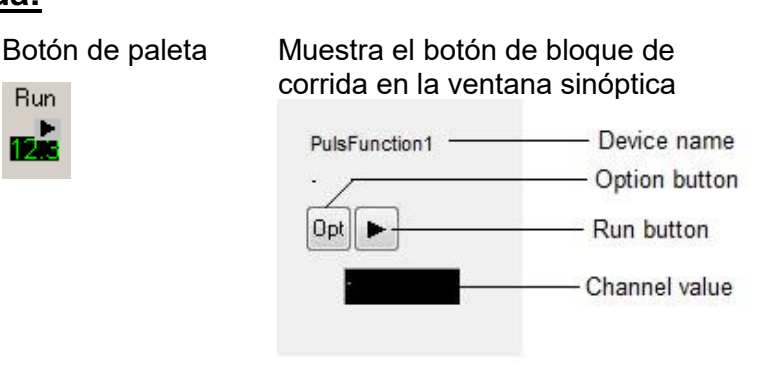

# <span id="page-19-0"></span>**Botón de bloque de reconfiguración:**

Dispositivos que pueden ser conectados:

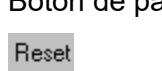

- Balanzas

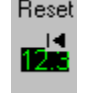

Botón de paleta Muestra el botón de bloque de reconfiguración en la ventana sinóptica

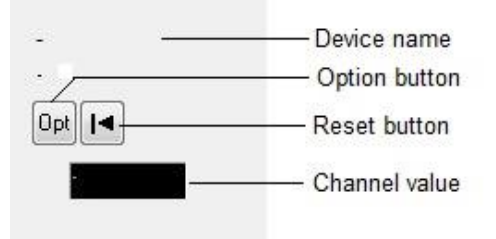

# <span id="page-19-1"></span>**Bloque de corrida y reconfiguración:**

Dispositivos que pueden ser conectados:

- **Perfil**
- Temporizador

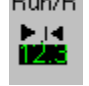

 $D_{\text{max}}$  JD.

Botón de paleta Muestra el bloque de corrida y reconfiguración en la ventana sinóptica

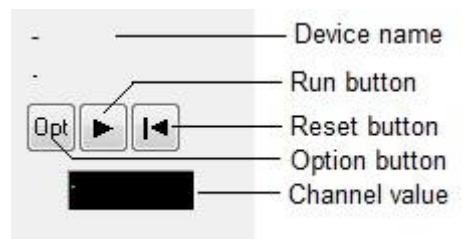

# <span id="page-19-2"></span>**Bloque del controlador simple:**

Dispositivos que pueden ser conectados:

- Controlador de On/Off
- Controlador PID

Contr. 12.3

Botón de Paleta Muestra el Controlador simple en la ventana sinóptica

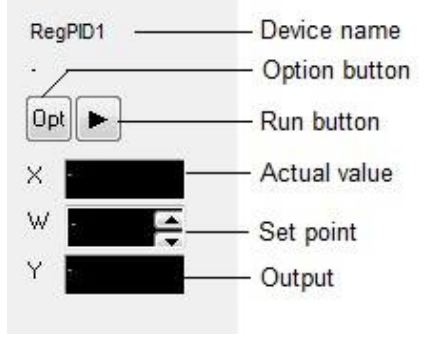

# <span id="page-20-0"></span>**Calibración para el bloque del controlador:**

Dispositivos que pueden ser conectados:

On/Off

Controlador de

Controlador PID

- Contr.  $\boxed{1}$
- Botón de Paleta Muestra la calibración para el bloque del Controlador en la ventana sinóptica

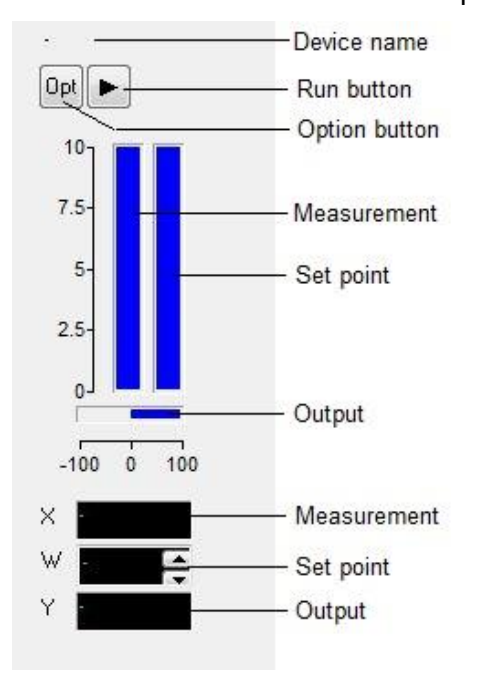

# <span id="page-20-1"></span>**Bloque del controlador Tecon UR5:**

Dispositivos que pueden ser conectados:

- Controlador Tecon UR5
- UR5  $\boxed{\underline{\mathsf{I}}}$

#### Botón de Paleta Muestra el bloque del controlador Tecon UR5 en la ventana sinóptica

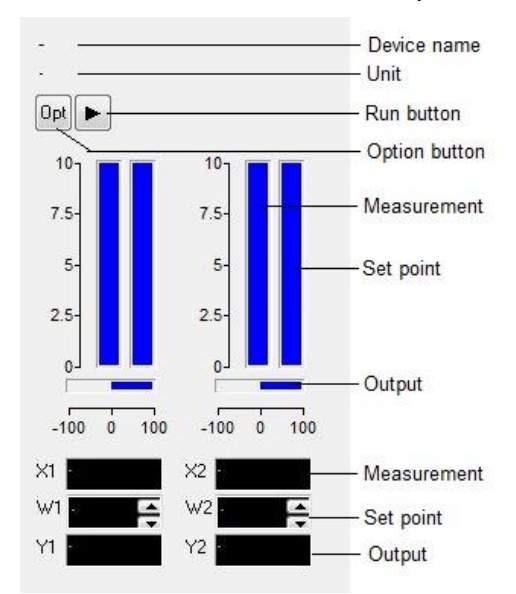

Los controladores en esta serie están equipados con 2 controladores PID. Para detalles adicionales por favor refiérase al manual del controlador.

## <span id="page-21-0"></span>**Bloque del Fermentador-biorreactor MINIFOR:**

Dispositivos que pueden ser conectados:

> - Fermentadorbiorreactor LAMBDA MINIFOR

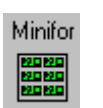

Botón de paleta Muestra el bloque del Fermentadorbiorreactor MINIFOR en la ventana sinóptica

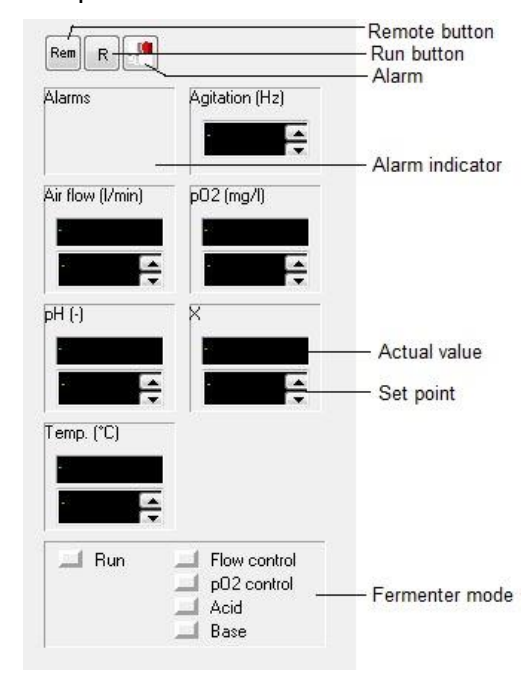

## <span id="page-22-0"></span>**Componentes misceláneos**

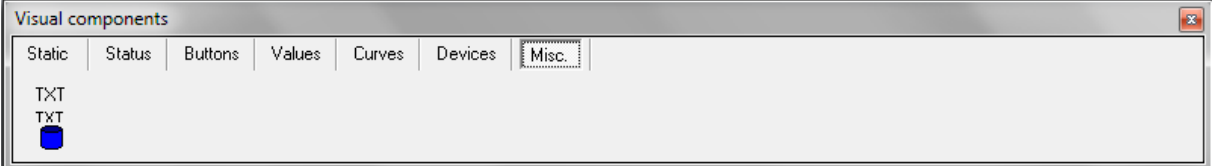

## <span id="page-22-1"></span>**Salvar en un archivo de texto:**

Esta opción permite salvar los valores de los canales en un archivo de texto. Los archivos de texto pueden ser importados en la mayoría de los programas de Office ej, procesadores de texto Word, bases de datos, hojas de cálculo, etc.

Botón de Paleta Muestra el bloqueo del archivo de texto en la ventana sinóptica

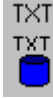

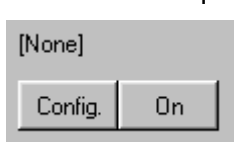

Para salvar los valores de los canales en un archivo de texto, clickee en el botón *Config* para abrir la ventana *'Save data to text file'*. Seleccione la pestaña *File* y entre el nombre del fichero, después seleccione la pestaña *Channel* y elija el canal para del cual Ud desea salvar los datos. Seleccione la pestaña *Time*, si es necesario registrar el intervalo de tiempo entre dos entradas y el formato de tiempo.

Los datos se salvarán desde el momento en que presione el botón *On* y **el nombre del fichero se mostrará en la parte superior.** 

Para **detener la salva de datos** clickee el botón On una vez más, y el mensaje **[None]** se mostrará en la parte superior. Si detiene la salva de datos, será imposible salvar más datos. Esto se aplica particularmente a valores (no en línea) offline (manejo de muestras).

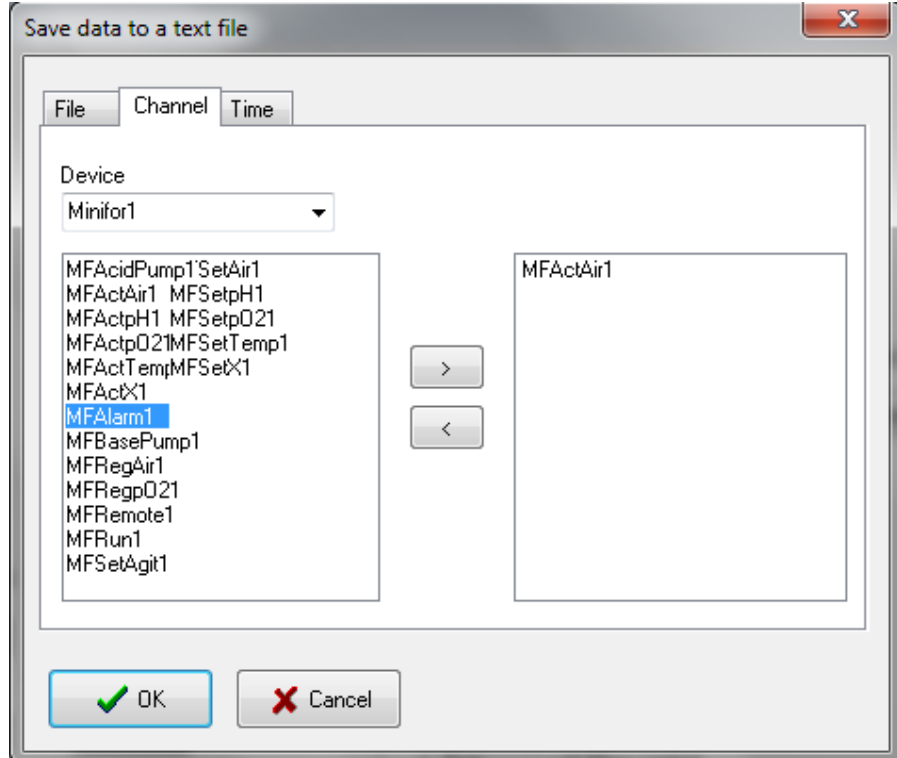

#### <span id="page-23-0"></span>**Atributos comunes**

Cuando un componente se muestra en la ventana sólo hay dos pasos más adicionales y necesarios para hacerlos funcionales.

#### **Para componentes a ser conectados a los canales:**

*Primer paso:* Para conectar un canal, clickee sobre el componente con la tecla derecha del mouse de la CP y seleccione *Channel choice* en el menú emergente.

*Segundo paso:* Para configurar el canal seleccionado, clickee en el componente con la tecla derecha del mouse y seleccione *Channel configuration* en el menú emergente. Se muestra una ventana de diálogo dentro del canal que desea configurar. Los campos son dependientes del canal, solo se encuentra siempre disponible el campo Name.

#### **Para componentes a ser conectados a los dispositivos:**

*Primer paso:* Para conectar un canal, clickee sobre el componente con la tecla derecha del mouse de la CP y seleccione *Device choice* en el menú emergente.

*Segundo paso:* Para configurar el dispositivo seleccionado, clickee en el componente con la tecla derecha del mouse y seleccione *Device configuration* en el menú emergente. Se muestra una ventana de diálogo dentro del canal que desea configurar. Los campos son dependientes del dispositivo.

La apariencia de algunos componentes puede cambiarse. Clickee sobre el componente con la tecla derecha del mouse y seleccione *Component properties* en el menú emergente. Una ventana mostrará atributos específicos (tipo de letra, color, tamaño, etc.). Estos atributos también se pueden cambiar. Estas plantillas son descritas además en este capítulo.

## <span id="page-23-1"></span>**Nombres de los canales**

El primer caracter debe ser una letra, pero los siguientes pueden ser además numéricos. No se permiten espacios en blanco. Cada nombre tiene que ser único y dos canales diferentes no deben tener nombres iguales. Las palabras utilizadas en el lenguaje de programación ej. Inicio, si, etc. no serán usadas como nombres.

# <span id="page-23-2"></span>**CANALES**

Los canales son conexiones entre los dispositivos y los componentes visuales. Algunos dispositivos poseen varios canales para reducir la cantidad de trabajo requerida para configurarlos, estos dispositivos tienen su propio componente visual. Varios canales son conectados de forma automática a cada componente.

#### <span id="page-23-3"></span>**Configuración de los canales**

Existen dos formas de configurar un canal en modo de configuración.

1. En el menú de *Configuration* clickee en el comando *Device configuration* y seleccione el dispositivo requerido.

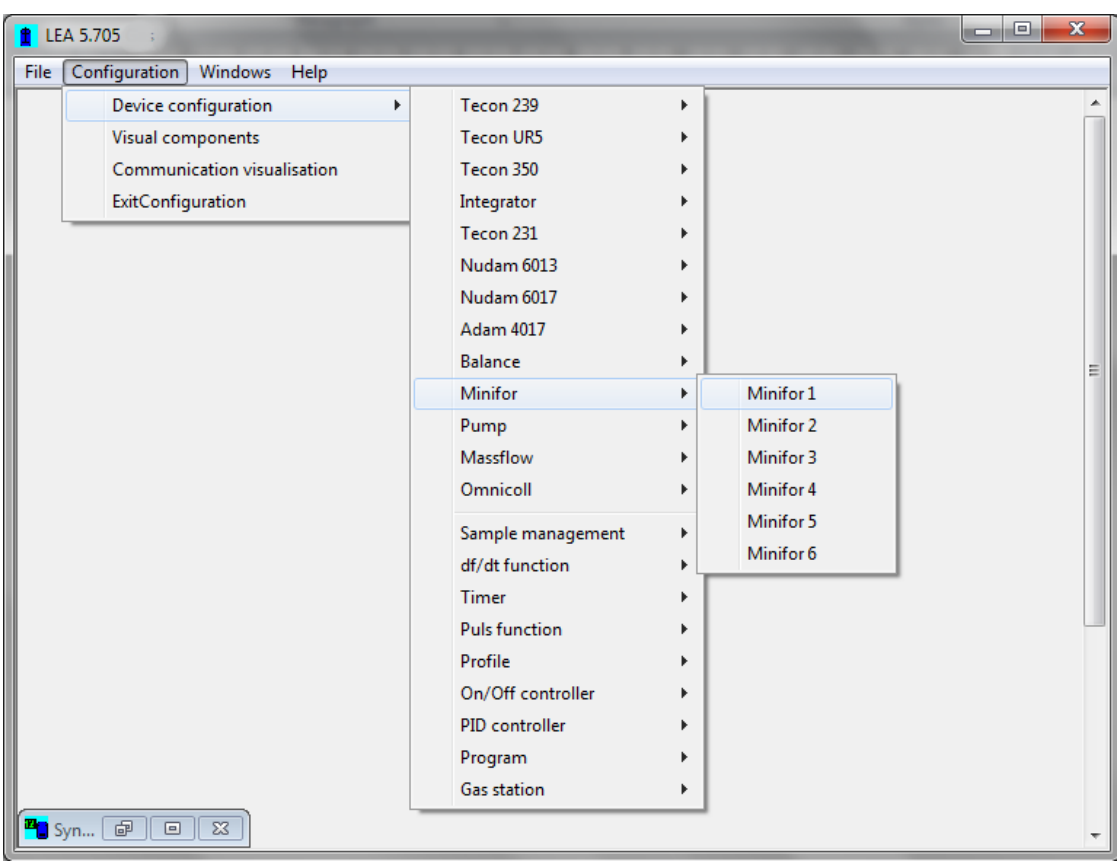

Se mostrará una ventana como la que se muestra a continuación para el dispositivo seleccionado y entonces clickee en el botón que corresponde al canal requerido.

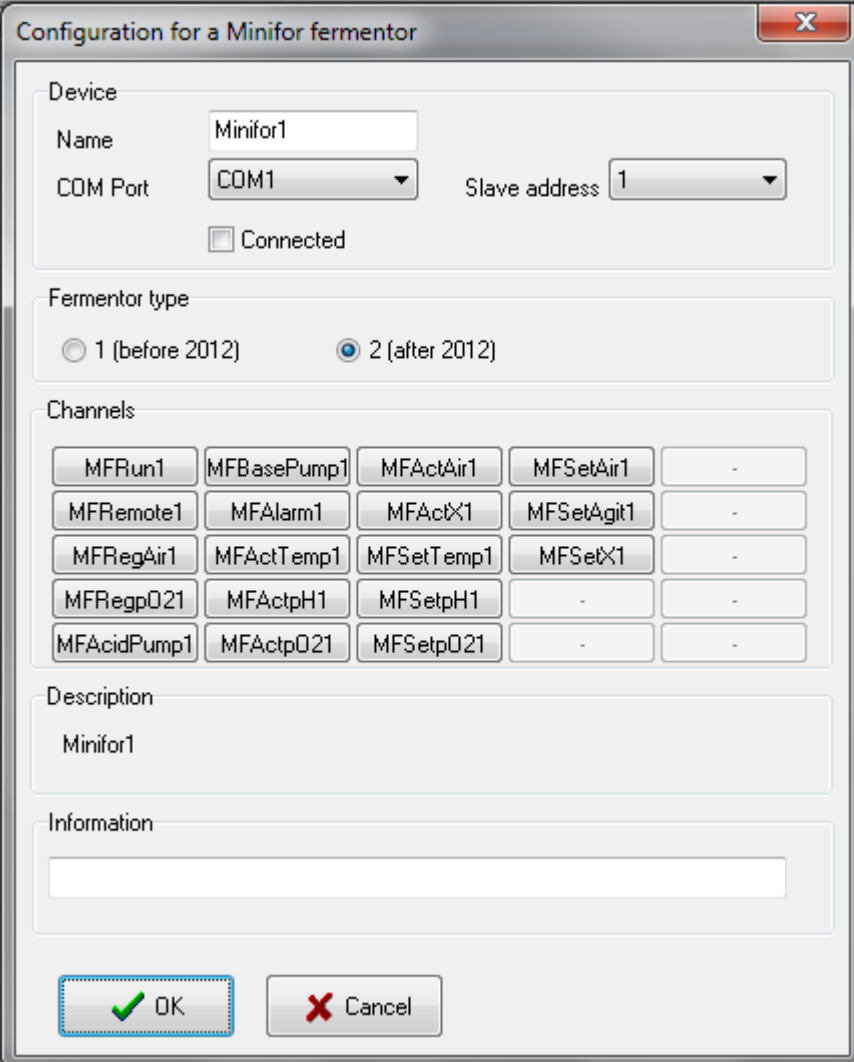

Una ventana que muestra el canal a ser configurado se abrirá. Por ejemplo: el canal  $de$  pO<sub>2</sub>.

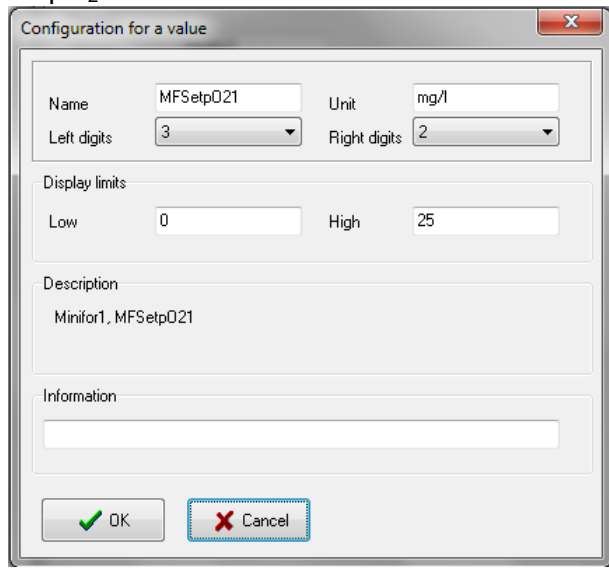

2. De click derecho con el mouse sobre el canal deseado en el componente visual y seleccione *Channel choice* para seleccionar el canal y configure con c*hannel configuration*.

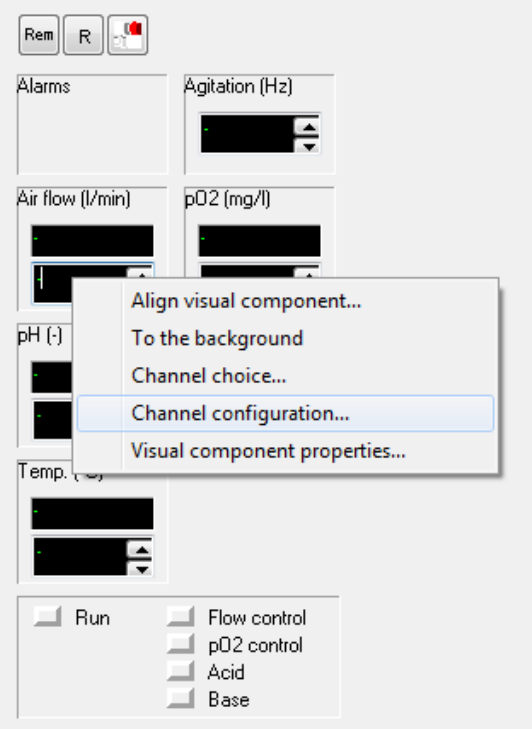

Cada canal tiene un nombre único ej. Temperatur1, pH1 etc. Este nombre puede tener una longitud máxima de 20 caracteres, y tiene que comenzar siempre con una letra, pero los caracteres siguientes pueden ser numerales.

No se permiten espacios en blanco.

Los nombres que ya han sido usados en otros canales no deben repetirse, y las palabras que pertenecen a lenguajes de programación de computadoras (refiérase al capítulo Componentes visuales para más detalles) tampoco serán permitidos.

## <span id="page-26-0"></span>**Entradas digitales**

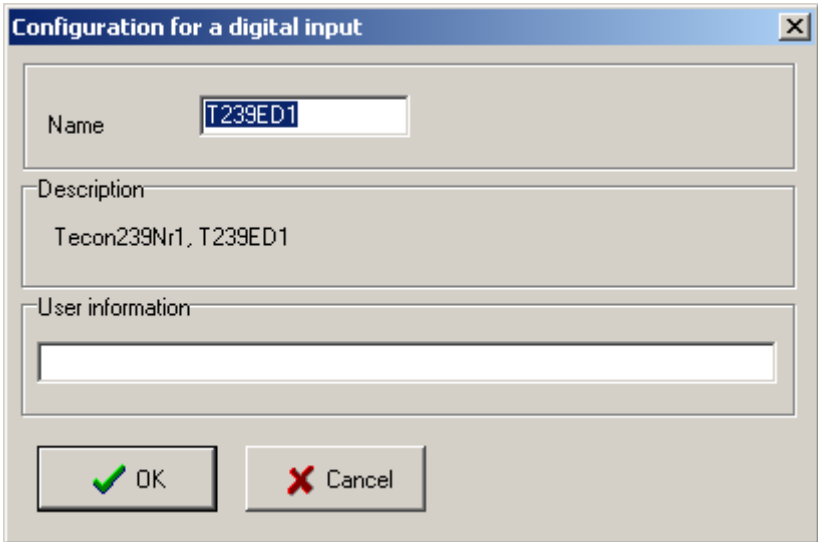

Cuando todas las entradas de campos han sido hechas, clickee en OK para confirmar y salvar su selección. Si el programa descubre un error, se mostrará un mensaje de error. La tecla Cancel Cierra la ventana sin salvar los cambios.

# <span id="page-27-0"></span>**Salidas digitales**

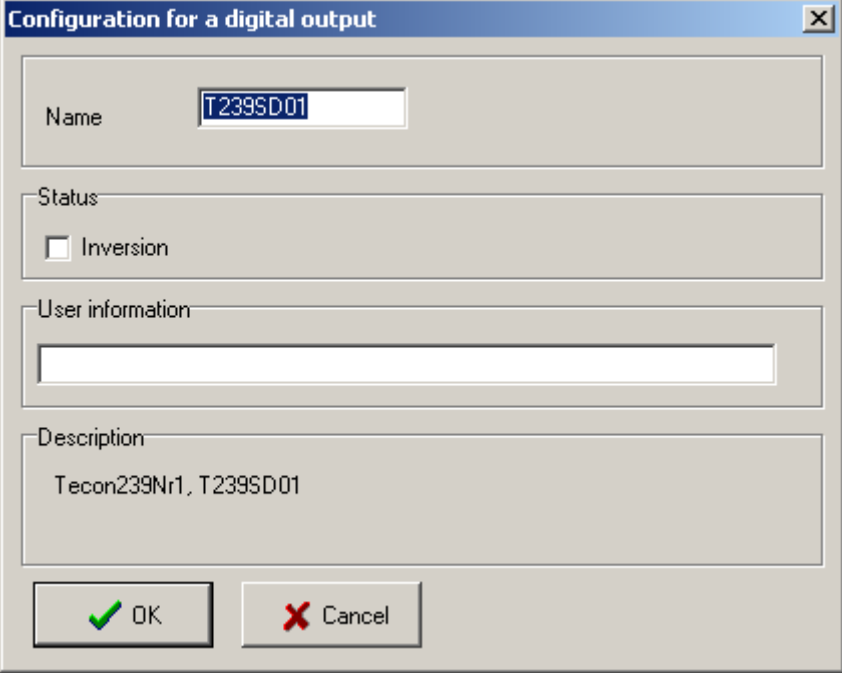

El cuadro de chequeo de Inversión permite revertir el control de salida. Presionando la tecla de Channel control en el grupo de ventanas cambia la salida a su estado más bajo (normalmente 0 volt). Si la salida está en un estado alto ej. 24 V, entonces el control del canal es apagado.

# <span id="page-27-1"></span>**Entrada analógica**

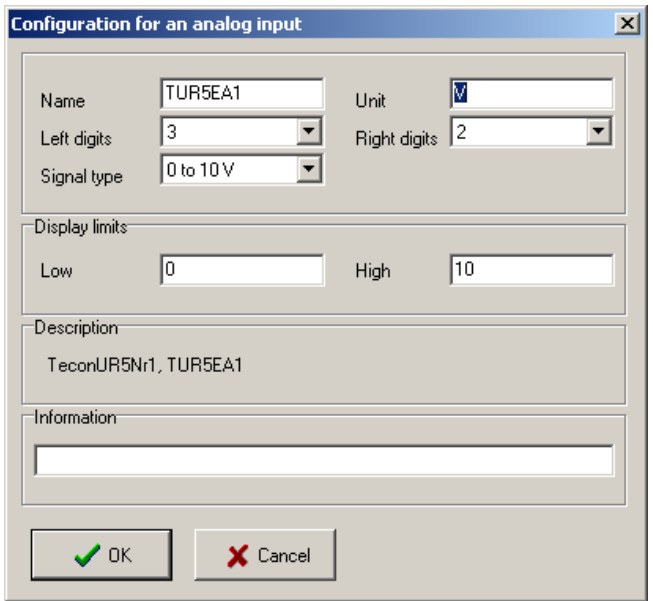

Entre un nombre (como se describe arriba), seguido de una unidad de medición (máximo 5 caracteres). Los caracteres '/' ,'-', y " no se permiten.

Antes de conectar el dispositivo medidor, verifique el voltaje máximo y la salida de corriente del dispositivo, pues una señal muy alta puede dañar el convertidor.

Entre los valores límites a ser mostrados dentro de la ventana de grupo. Todos los valores que están fuera de este intervalo serán rodeados inferior o superiormente.

Ejemplo: Para hacer una medición de la velocidad de flujo o caudal con un dispositivo que libera de 0 a 2 V (0 a 6 l/hr) usando una entrada de 0 a10 V, entra valores que corresponden con 0 y 10 V en la tabla de calibración: 0 l/hr y 10/2\*6 = 30 l/hr. Entre 0 como el menor valor límite y 6 como el mayor valor límite. La velocidad de flujo se mostrará solo entre 0 y 6 l/hr.

Cuando todos los valores han sido introducidos clickee en *OK* para confirmar y salve la selección. La tecla *Cancel* cierra la ventana sin salvar los cambios.

# <span id="page-28-0"></span>**Salida analógica**

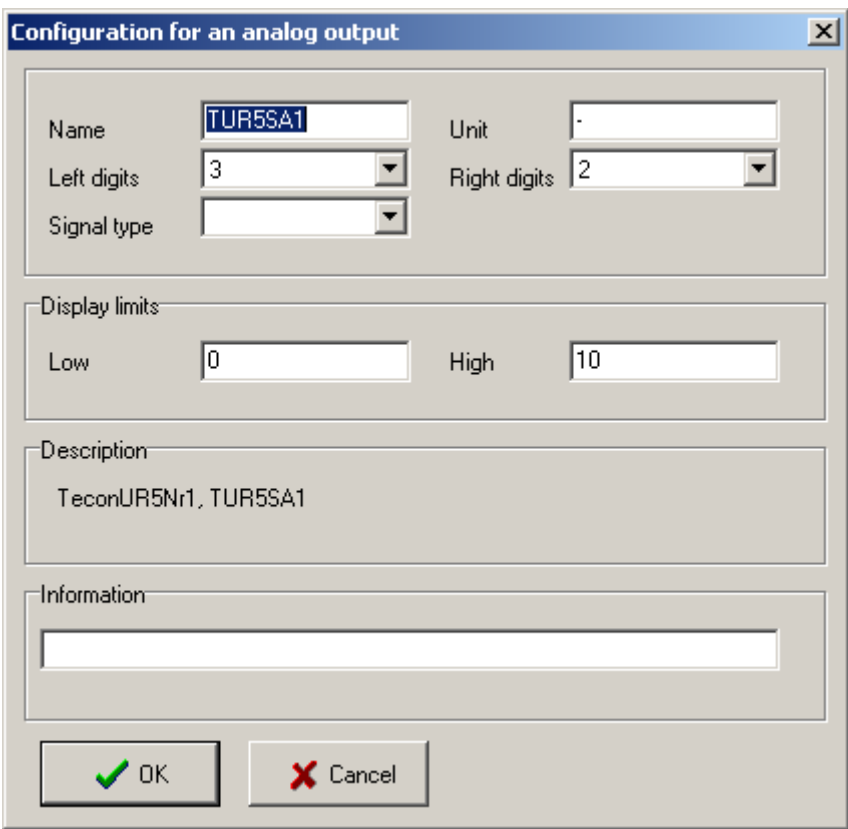

Los campos son idénticos a los de la entrada analógica.

Tenga cuidado, cuando seleccione una salida, pues voltajes o corrientes muy altas pudieran dañar el equipo.

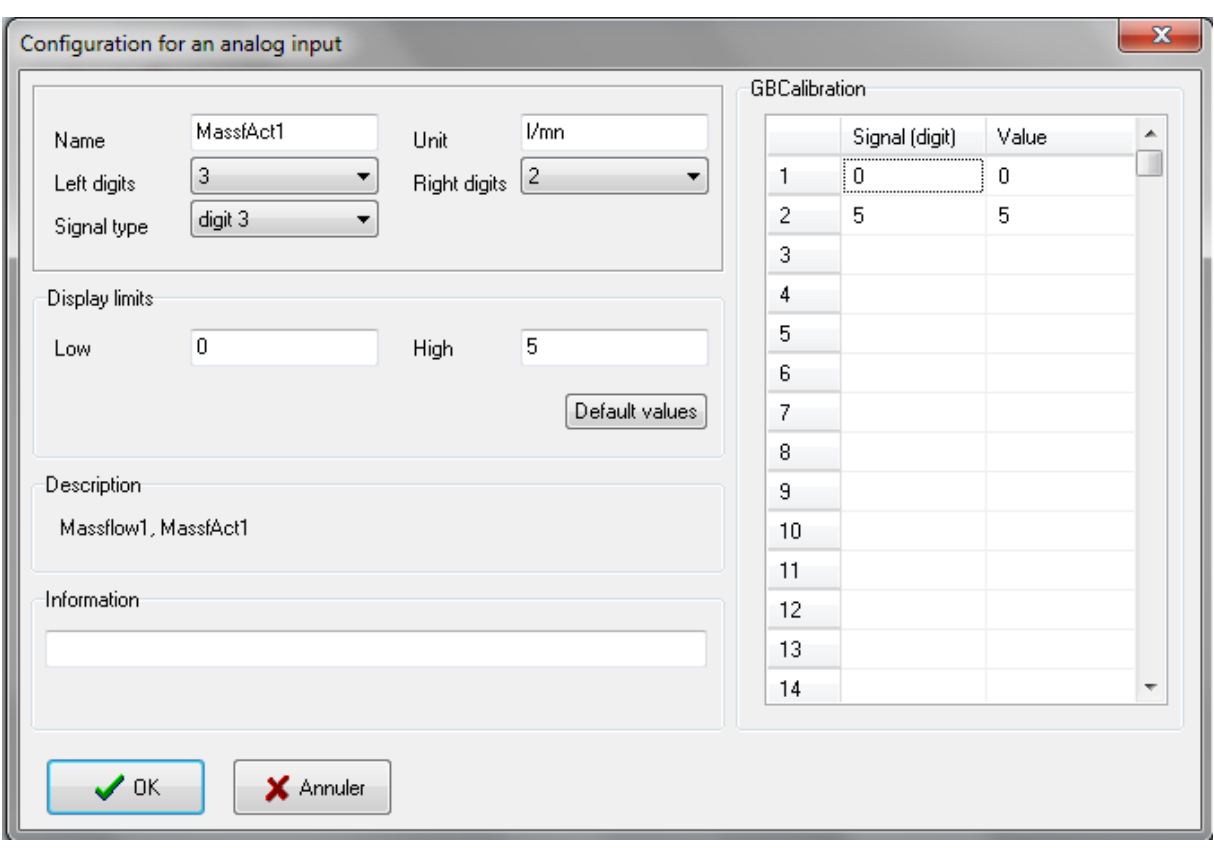

#### <span id="page-29-0"></span>**Entrada analógica con la tabla de calibración**

Entre un nombre (como se describe arriba), seguido por la unidad de medición (máximo de 5 caracteres). Los caracteres '/', '-', y " no se permiten.

Cada canal puede ser específicamente calibrado en la tabla de calibración. Si la señal eléctrica de la medición es lineal sobre todo el intervalo, entre los valores máximo y mínimo de la señal. Si esta señal eléctrica no fuera lineal en todo el intervalo se puede hacer que esta se divida en segmentos lineales. Los valores son sorteados automáticamente clickeando OK. De forma de convertir la señal eléctrica a su intensidad correcta, el sistema lleva a cabo una linealización usando 2 valores adyacentes. Los valores permitidos están dentro del intervalo {[-10000,-0.001], 0, [+0.001, +10000]}. Si la tabla contiene solo dos líneas el sensor puede calibrarse retrospectivamente en el bloque de visualización usando un procedimiento de 2 puntos.

Antes de conectar el dispositivo medidor, verifique el voltaje máximo y la salida de corriente del dispositivo, pues una señal muy alta puede dañar el convertidor.

Entre los valores límites a ser mostrados dentro de la ventana de grupo. Todos los valores que estén fuera de este intervalo serán rodeados inferior o superiormente.

*Ejemplo:* Para hacer una medición de la velocidad de flujo o caudal con un dispositivo que libera de 0 a 2 V (0 a 6 l/hr) usando una entrada de 0 a10 V, entra valores que corresponden con 0 y 10 V en la tabla de calibración: 0 l/hr y 10/2\*6 = 30 l/hr. Entre 0 como el menor valor límite y 6 como el mayor valor límite. La velocidad de flujo se mostrará solo entre 0 y 6 l/hr.

Cuando todos los valores han sido entrados clickee sobre *OK* para confirmar y salvar los datos. En tanto el canal no se muestre en una ventana de grupo la configuración puede cambiarse. La tecla *Cancel* cierra la ventana sin salvar los cambios.

# <span id="page-30-0"></span>**Salida analógica con tabla de calibración**

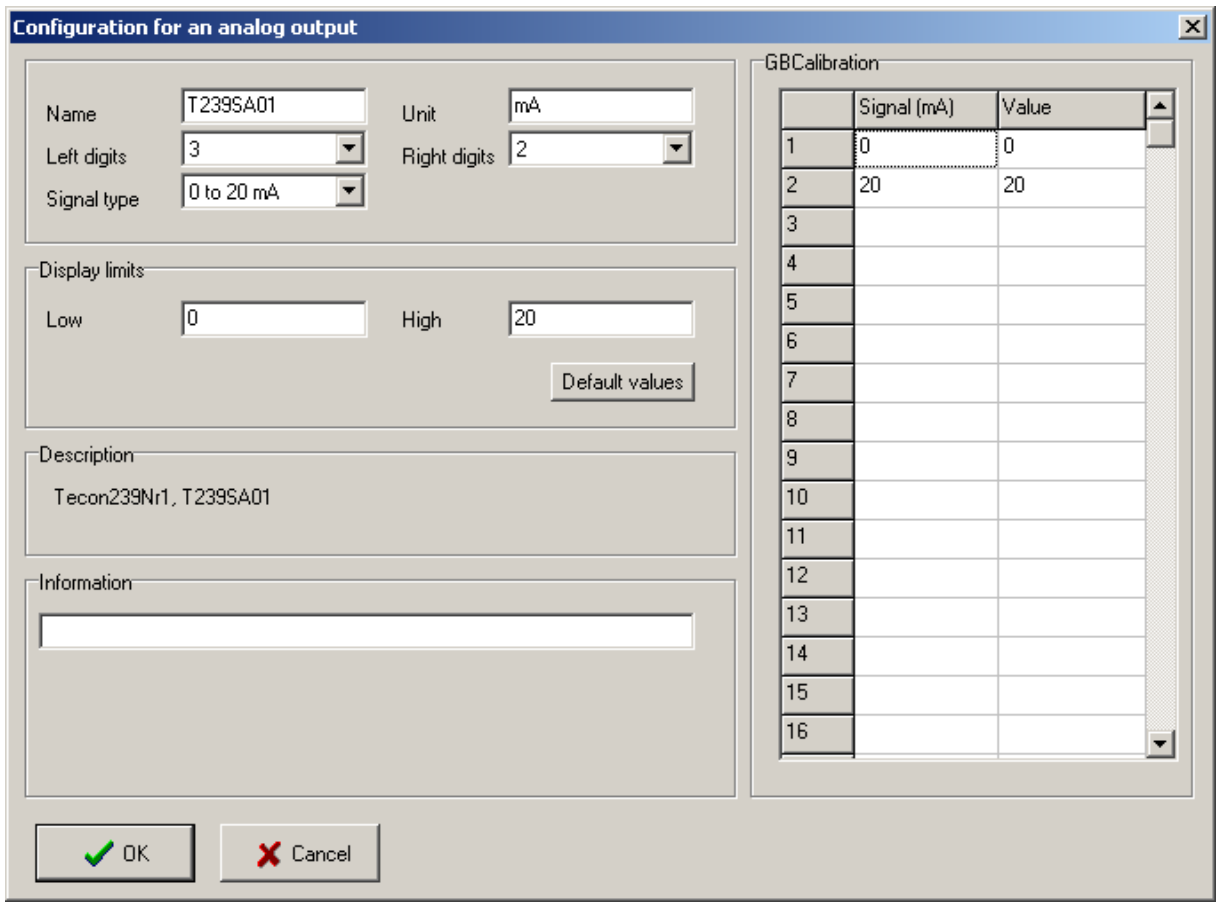

Los cambios son idénticos a los mostrados para la entrada analógica con la tabla de calibración.

Tenga cuidado mientras selecciona una salida con tan alto voltaje o corriente porque pudiera dañar el dispositivo.

Si el dispositivo no reacciona de forma lineal a los cambios en voltaje o corriente, es posible cambiar su operación con voltaje o corriente = f (valor) segmentos lineales en la tabla de calibración como entradas analógicas.

## <span id="page-30-1"></span>**Opciones de canales**

#### <span id="page-30-2"></span>**Entradas y salidas digitales**

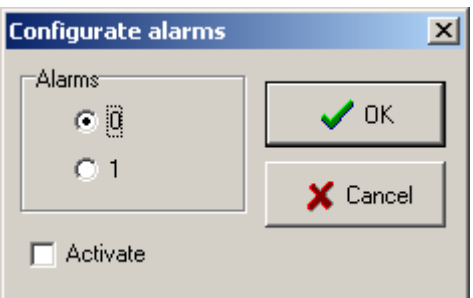

Seleccione el nivel 1 o 2 en el cual una alarma debe ser suministrada. Clickee en el cuadro de verificación *Activate* y en el *OK* para activar la alarma.

## <span id="page-31-0"></span>**Entradas y salidas analógicas**

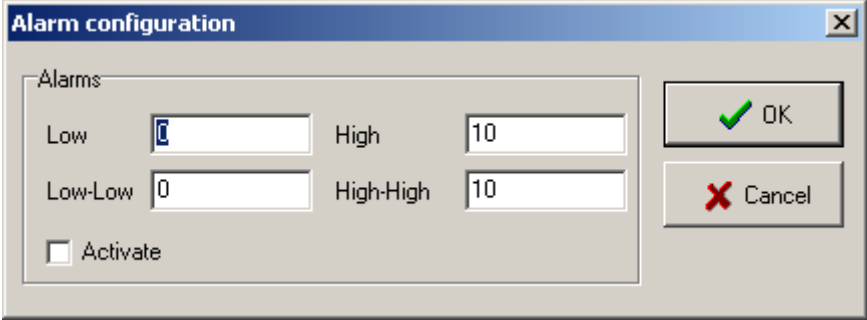

Entre un valor límite y clickee sobre el cuadro de verificación *Activate* y después en *OK* para activar la alarma. Las alarmas individuales se muestran en la ventana de Alarm.

# <span id="page-31-1"></span>**DISPOSITIVOS**

#### <span id="page-31-2"></span>**Configuración de los dispositivos**

1. Para mostrar y cambiar la configuración de un dispositivo, clickee en el comando *Device configuration* y el menú *Configuration* y seleccione el dispositivo conectado Ej. Minifor1

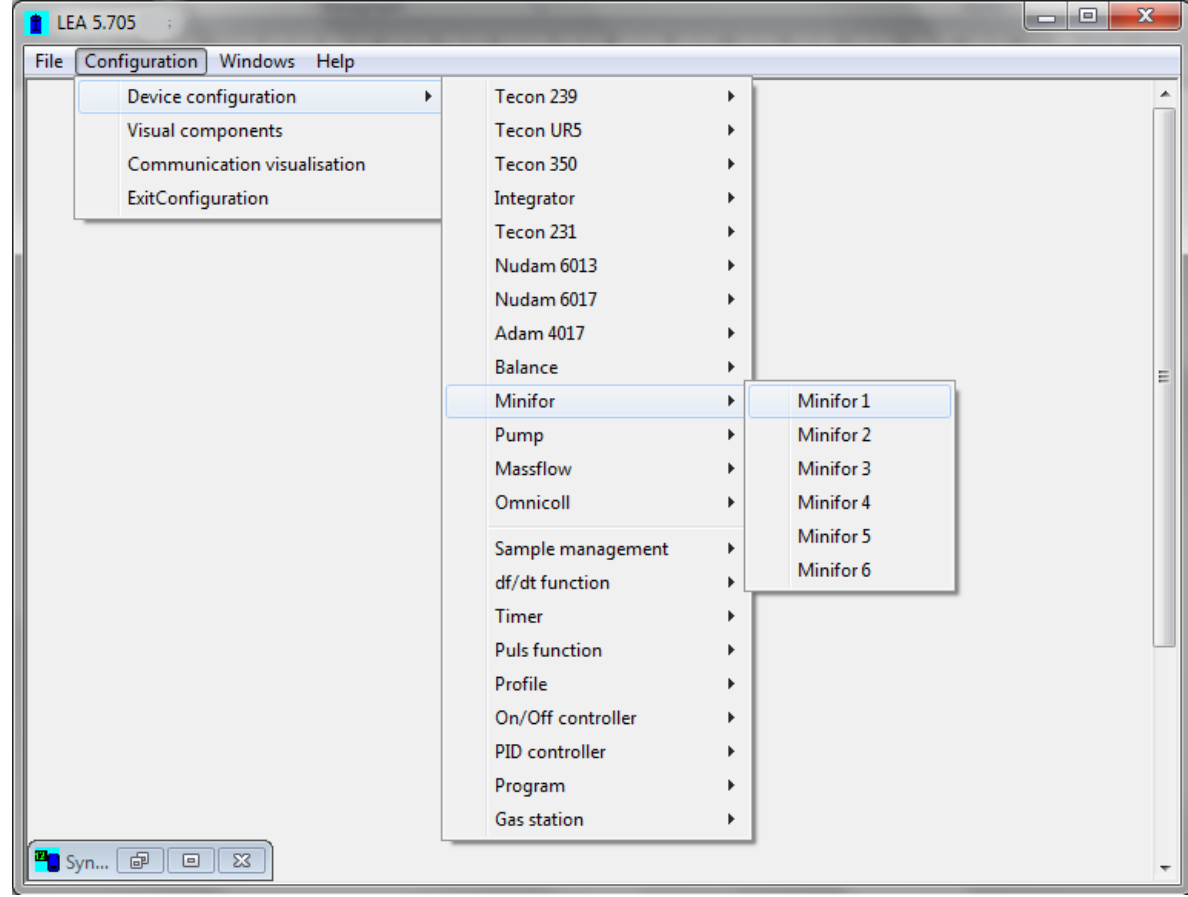

2. Alternativamente de un click derecho en el componente visual, si es un componente de dispositivo. Seleccione *Device configuration* y se mostrará una ventana con la configuración del dispositivo.

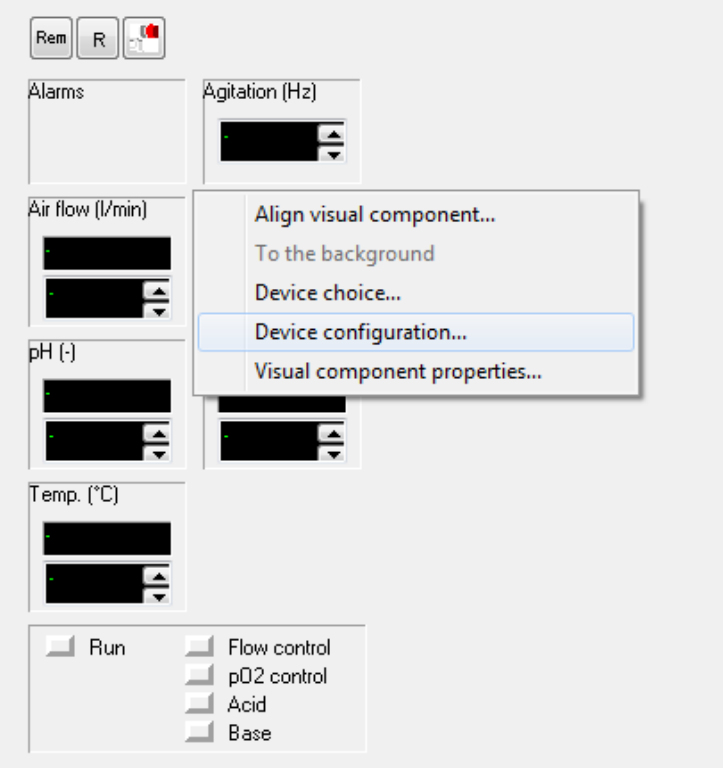

# <span id="page-32-0"></span>**Tecon239**

El dispositivo Tecon 239 tiene 4 entradas digitales, 8 salidas digitales, 8 entradas analógicas y 4 salidas analógicas. Hasta 6 de estos dispositivos pueden manejarse con esta versión.

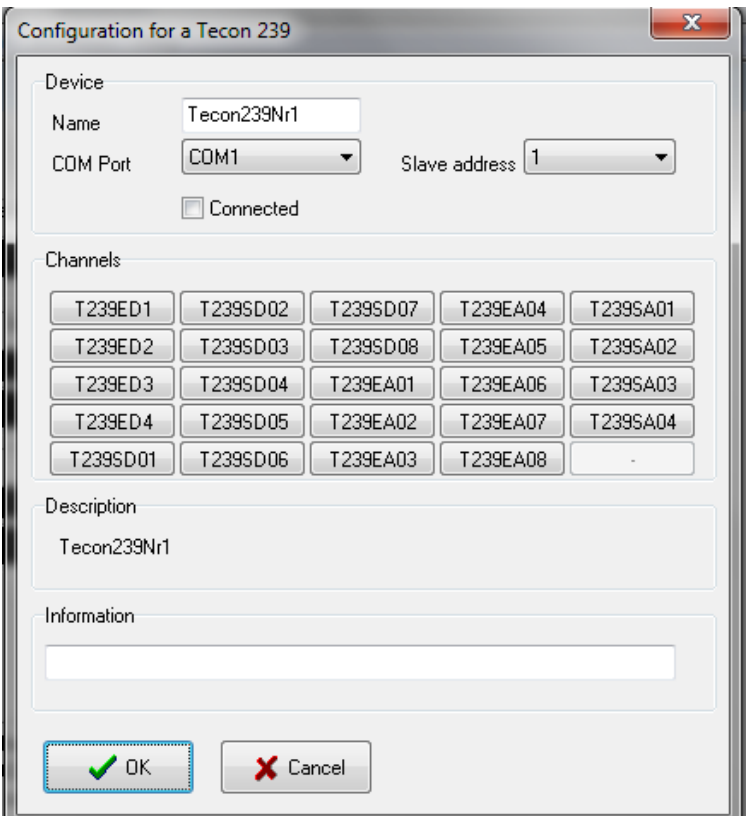

Seleccione el puerto *COM Port* a cuál dispositivo está conectado y seleccione su dirección *Address*. Clickee en la caja de verificación *Connected* para iniciar la comunicación entre la CP y el dispositivo. La velocidad de escaneo es alrededor de 1 vez cada 10 segundos.

Los botones de los canales permiten que se pueda configurar cada canal individualmente. (Vea el capítulo Canales). El campo *Description* muestra el nombre de dispositivo interno. El campo *Information* está libre para las entradas de los usuarios.

## <span id="page-33-0"></span>**Controlador Tecon UR5**

Existen 6 controladores diferentes en esta serie y cada uno tiene su protocolo de comunicación y canal propios. Hasta 6 dispositivos pueden ser manejados o controlados por esta versión del programa.

UR 5 D: Controlador de la velocidad de flujo o caudalímetro

UR 5: pH: Controlador de pH

- UR 5 T: Controlador de temperatura
- UR 5 TK: Controlador de la cascada de temperatura

UR 5 TKK: Controlador de la cascada de temperatura

UR 5 V: Controlador de presión

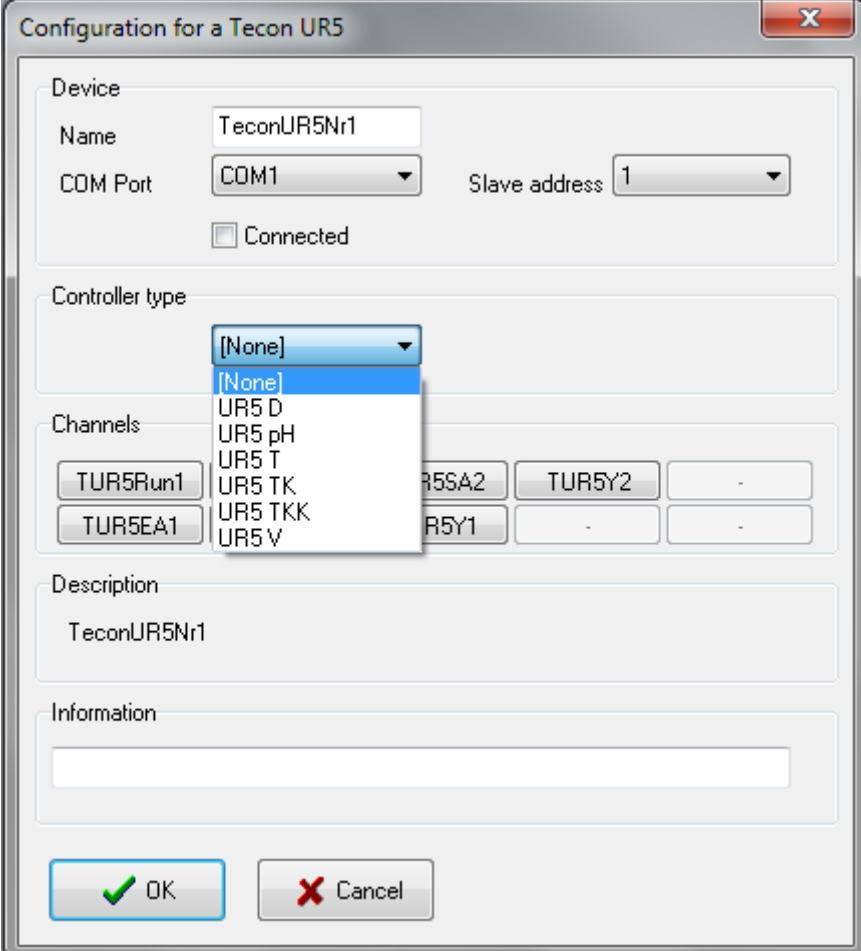

Seleccione el Puerto *COM* para el cual el dispositivo está conectado y seleccione su dirección (*Address*). Clickee en el cuadro de chequeo *Connected* para iniciar la

comunicación entre la CP y el dispositivo. La velocidad de escaneo es cerca de 1 vez cada 4 segundos.

Entonces el tipo de controlador de la lista.

Los botones de los canales permiten la configuración individual de cada canal (ver el capítulo de Canales). El campo de *Description* muestra el nombre del dispositivo interno. El campo de *Information* está libre para las entradas del usuario.

#### <span id="page-34-0"></span>**Supervisor y registrador de datos datalogger Tecon 350**

El dispositivo Tecon 350 tiene 8 entradas analógicas. Hasta 6 dispositivos pueden ser controlados o manejados con esta versión del programa.

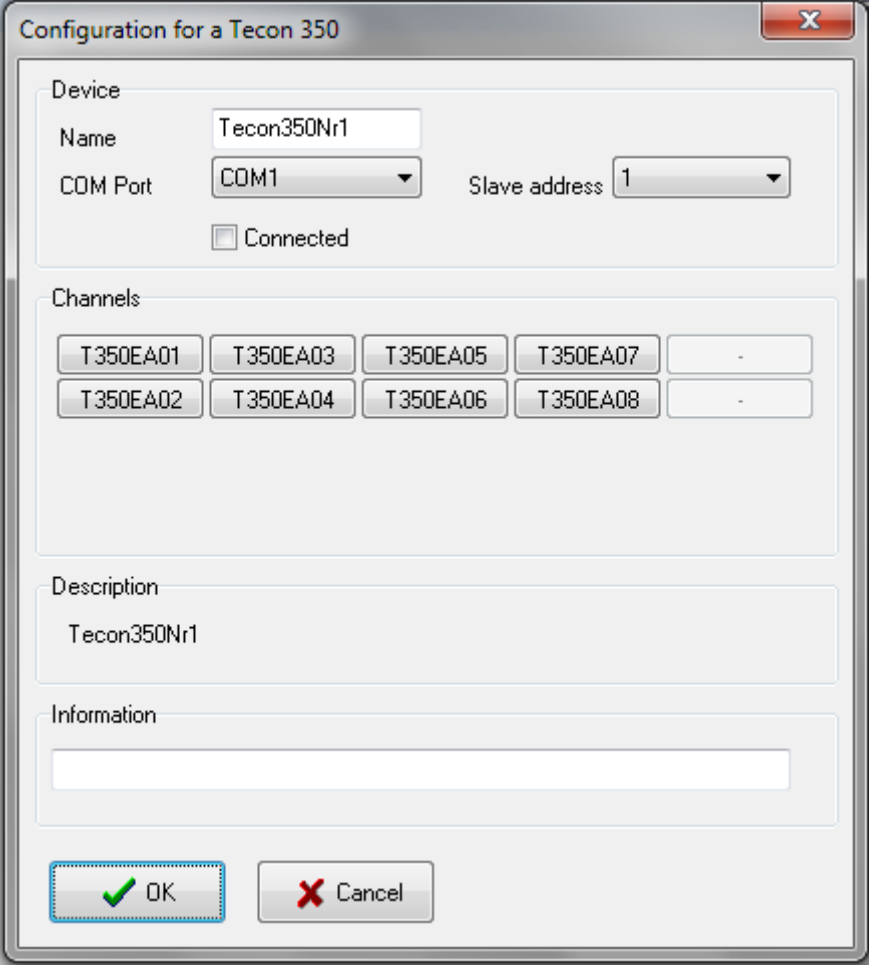

Seleccione el Puerto *COM* para el cual el dispositivo está conectado y seleccione su dirección (*Address*). Clickee en el cuadro de chequeo *Connected* para iniciar la comunicación entre la CP y el dispositivo. La velocidad de escaneo es cerca de 1 vez cada 10 segundos.

Los botones de los canales permiten la configuración individual de cada canal (ver capítulo Canales). El campo *Description* muestra el nombre del dispositivo interno. El campo *Information* está libre para las entradas del usuario.

#### <span id="page-35-0"></span>**Balanzas**

Las balanzas que aparecen en la lista a continuación pueden ser conectadas al puerto COM.

Explorador (Explorer)

Protocolo de comunicación Mettler tipo PR

Protocolo de comunicación Mettler tipo PM

Protocolo de comunicación Mettler tipo SG

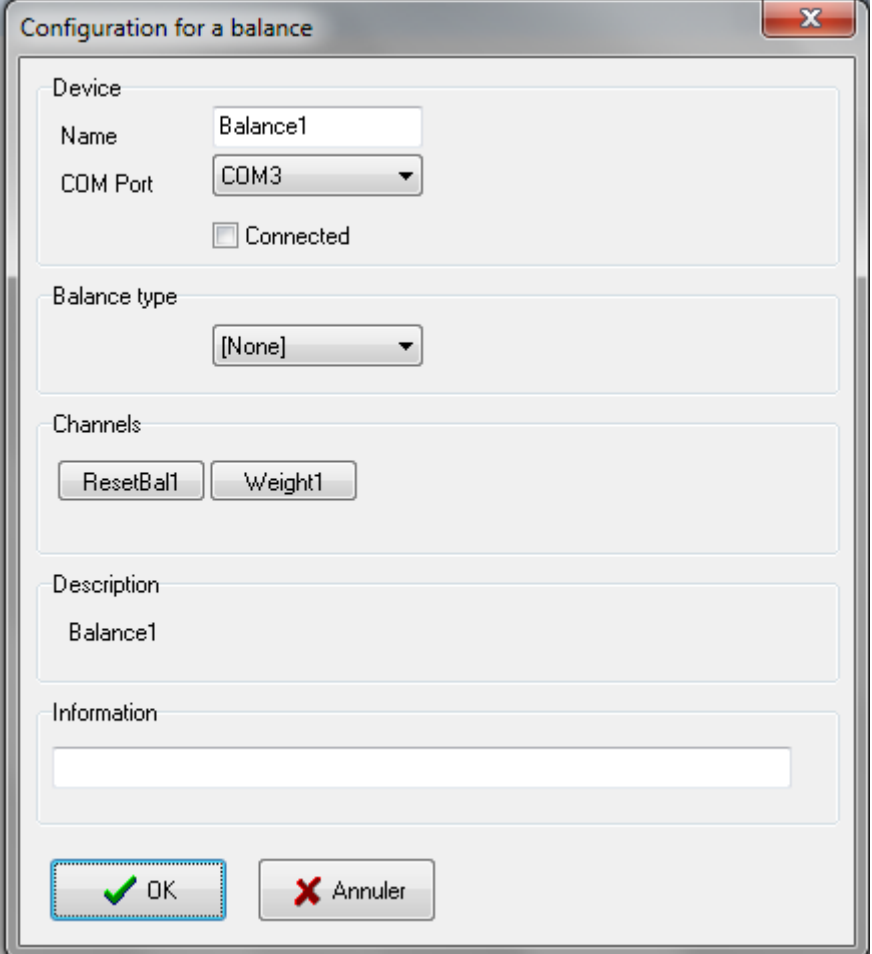

Seleccione el Puerto COM en el cual está conectado el equipo. Clickee en el cuadro de chequeo *Connected* para iniciar la comunicación entre la CP y el dispositivo. La velocidad de escaneo es cerca de 1 vez cada 10 segundos.

Entonces seleccione el tipo de balanza de la lista.

Los botones de los canales permiten la configuración individual de cada canal (ver el capítulo Canales). El campo *Description* muestra el nombre del dispositivo interno. El campo *Information* se deja libre para la entrada de los datos de los usuarios.

# <span id="page-36-0"></span>**Fermentador Minifor**

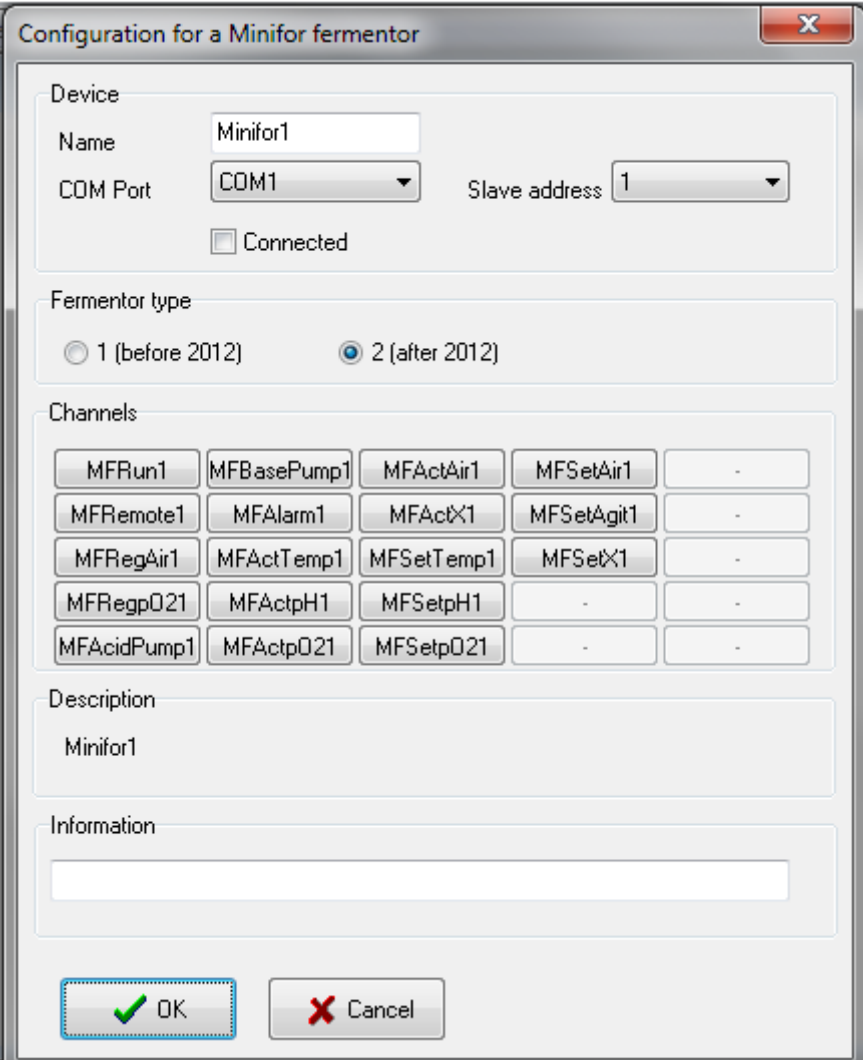

Seleccione el Puerto COM en el cual está conectado el equipo y su dirección (*Address*). Clickee en el cuadro de chequeo *Connected* para iniciar la comunicación entre la CP y el dispositivo. La velocidad de escaneo es cerca de 1 vez cada 10 segundos.

Los botones de los canales permiten la configuración individual de cada canal (ver el capítulo Canales). El campo *Description* muestra el nombre del dispositivo interno. El campo *Information* se deja libre para la entrada de los datos de los usuarios.

# <span id="page-37-0"></span>**Bomba peristáltica LAMBDA**

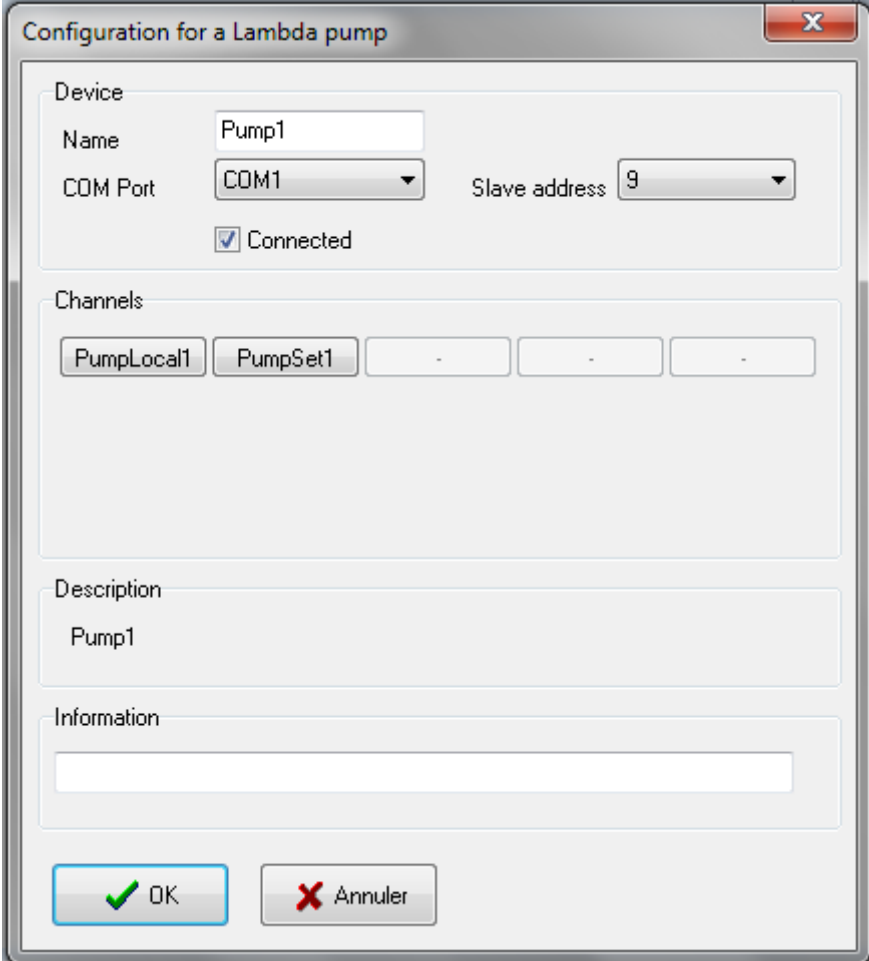

Seleccione el Puerto COM en el cual está conectado el equipo y su dirección (*Address*). Clickee en el cuadro de chequeo *Connected* para iniciar la comunicación entre la CP y el dispositivo. La velocidad de escaneo es cerca de 1 vez cada 10 segundos.

Los botones de los canales permiten la configuración individual de cada canal (ver el capítulo Canales). El campo *Description* muestra el nombre del dispositivo interno. El campo *Information* se deja libre para la entrada de los datos de los usuarios.

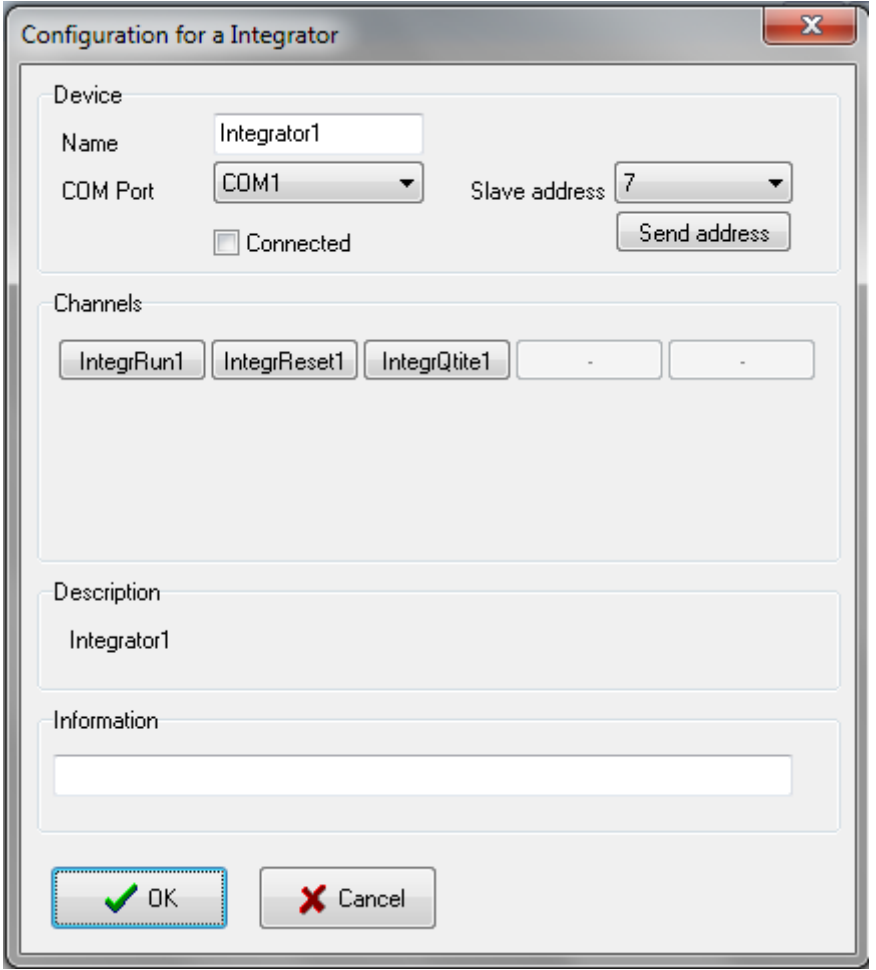

#### <span id="page-38-0"></span>**Integrador para las bombas peristálticas**

Seleccione el Puerto COM en el cual está conectado el equipo y su dirección (*Address*). Clickee en el cuadro de chequeo *Connected* para iniciar la comunicación entre la CP y el dispositivo. La velocidad de escaneo es cerca de 1 vez cada 10 segundos.

El botón *Send address* asigna la dirección del dispositivo, debe estarse seguro de que todos los otros integradores están apagados o desconectados de la central

Los botones de los canales permiten la configuración individual de cada canal (ver el capítulo Canales). El campo *Description* muestra el nombre del dispositivo interno. El campo *Information* se deja libre para la entrada de los datos de los usuarios

# <span id="page-39-0"></span>**DISPOSITIVOS VIRTUALES**

Estos dispositivos no están conectados a la computadora, estos son funciones que pueden manejar uno o más canales.

#### <span id="page-39-1"></span>**Manejo de las muestras**

Esta función permite que los resultados del análisis de muestras entren en el sistema.

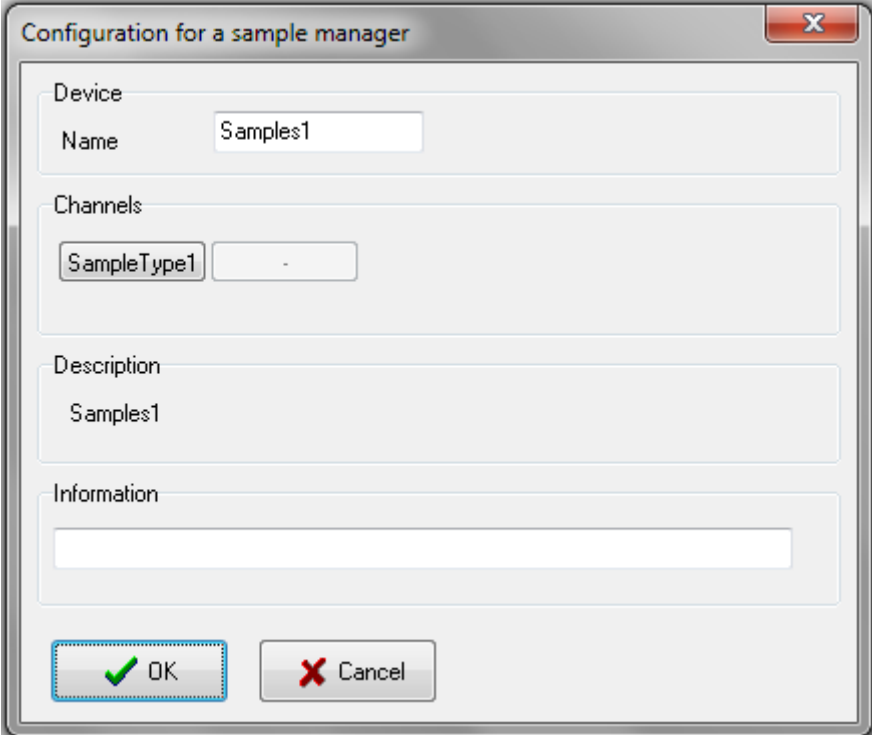

Los botones de los canales permiten la configuración individual de cada canal (ver el capítulo Canales). El campo *Description* muestra el nombre del dispositivo interno. El campo *Information* se deja libre para la entrada de los datos de los usuarios.

#### <span id="page-39-2"></span>**Función df/dt**

Entre el intervalo de cálculo en segundos. Cuanto más grande sea, tendrá menos ruido de fondo. Entonces entre el Factor (dependiendo de si la unidad sea en: h-1, mn-1, s-1) y seleccione el canal a ser vinculado de la lista.

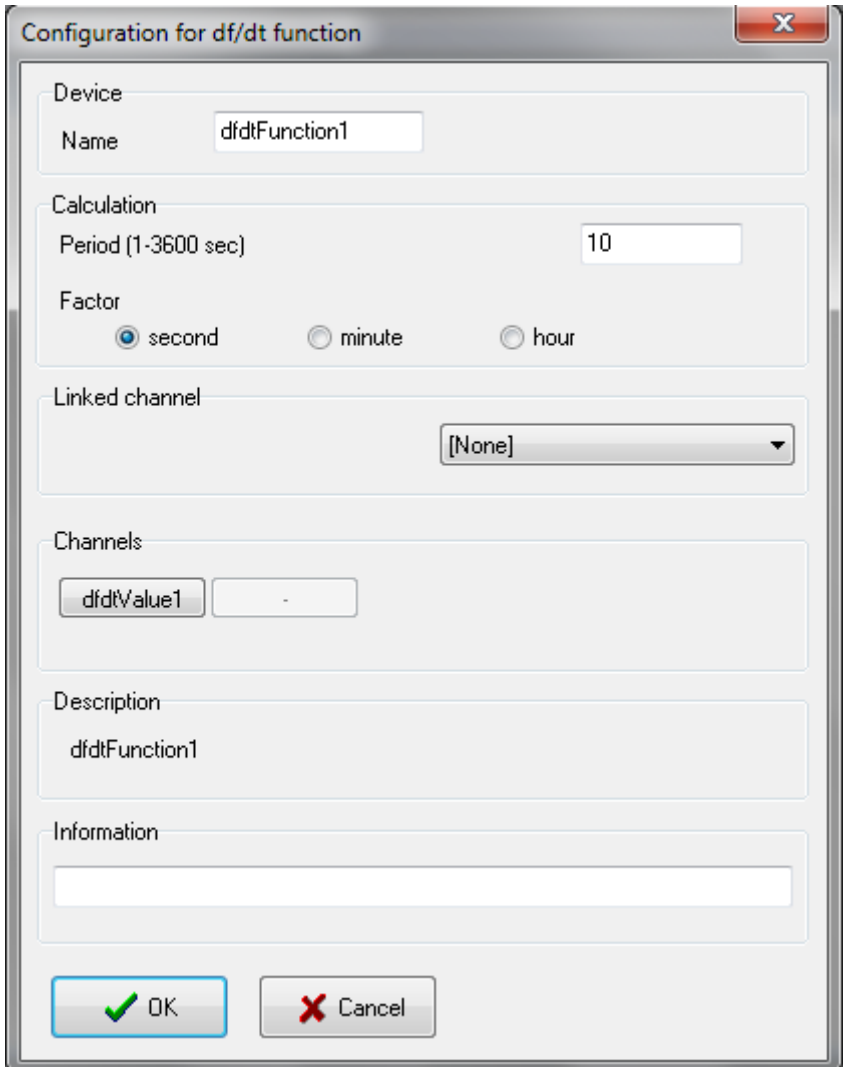

Los botones de los canales permiten la configuración individual de cada canal (ver el capítulo Canales). El campo *Description* muestra el nombre del dispositivo interno. El campo *Information* se deja libre para la entrada de los datos de los usuarios.

## <span id="page-40-0"></span>**Temporizador**

Esta función permite mostrar al tiempo. Esta función permite mostrar el tiempo. Este dispositivo funciona como un detenedor de reloj.

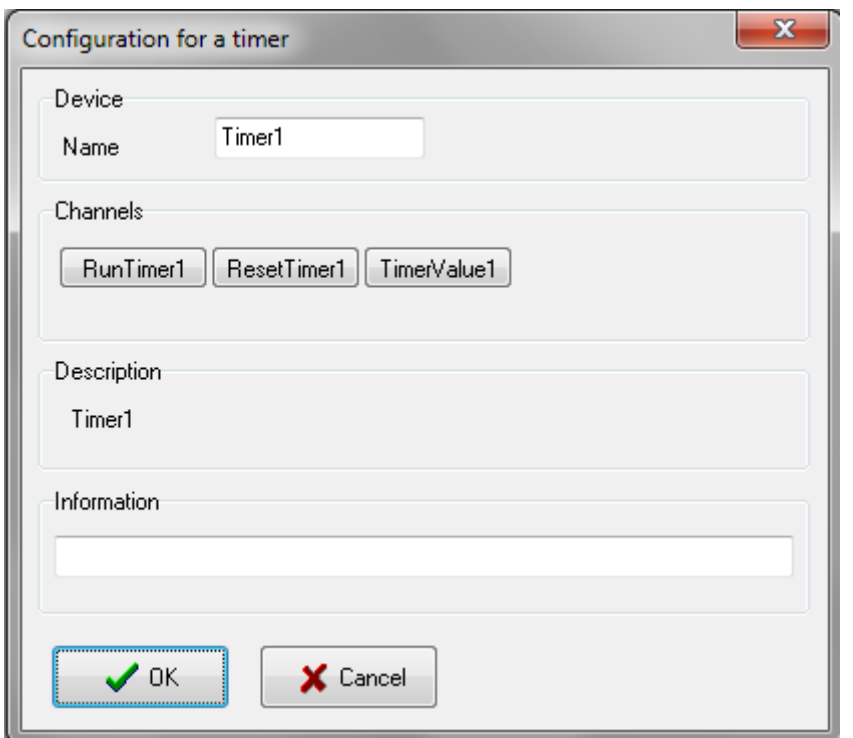

Los botones de los canales permiten la configuración individual de cada canal (ver el capítulo Canales). El campo *Description* muestra el nombre del dispositivo interno. El campo *Information* se deja libre para la entrada de los datos de los usuarios.

# <span id="page-41-0"></span>**Función de pulso**

Esta función permite la generación de un pulso.

Seleccione la salida para acceder desde la lista y entre los valores máximos y mínimos junto con los tiempos (horas, minutos y segundos) desde los dos estados de las salidas. Para salidas digitales entre los valores de 0 y 1. Los valores de salida para iniciar y detener, también pueden ser seleccionados con esta función.

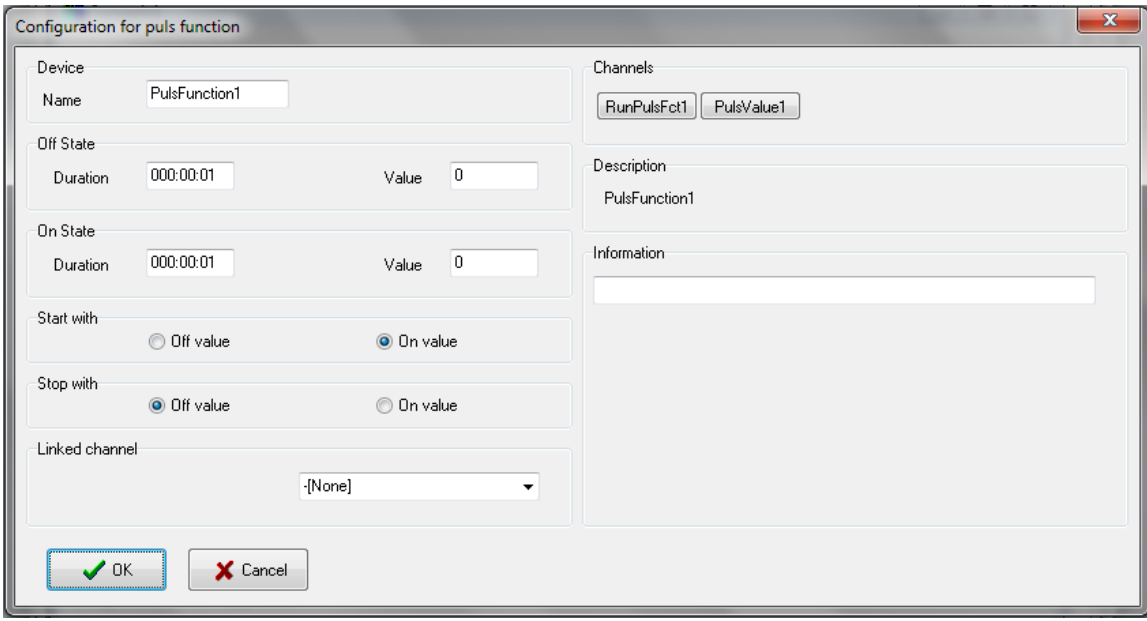

Los botones de los canales permiten la configuración individual de cada canal (ver el capítulo Canales). El campo *Description* muestra el nombre del dispositivo interno. El campo *Information* se deja libre para la entrada de los datos de los usuarios

# <span id="page-42-0"></span>**Perfil**

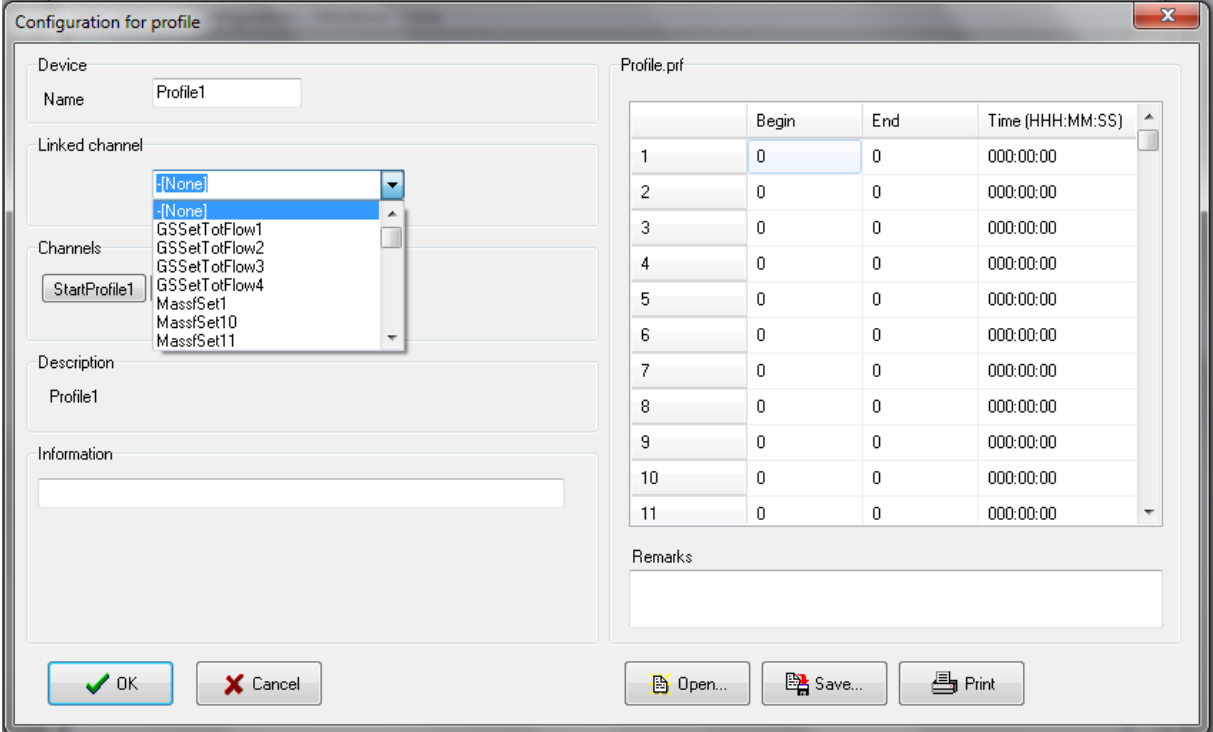

Entre los valores de "inicio" y "final" y la duración. El formato para la duración tiene que ser correcto: use tres cifras para las horas, dos para los minutos y tres para los segundos, respectivamente. Si la duración es fijada en cero el segmento será ignorado.

Los valores de "inicio" y "final" tienen que estar en el mismo intervalo, así como los definidos para la salida. Entonces seleccione la salida para acceder desde la lista. Es posible configurar una pendiente sin unir o vincular a un canal (ninguno en la lista). Una pendiente debe ser configurada usando el lenguaje de programación.

#### <span id="page-42-1"></span>**Controlador de encendido y apagado On/Off**

Seleccione los canales a ser usados para las mediciones y cuáles como salidas (sólo se puede seleccionar una salida) desde la lista.

Entre la diferencia entre los valores real y el valor a alcanzar (blanco=target) en %.Puede entrar los valores máximo y mínimo para la salida análoga.

Ejemplo: Si la medición es mayor que el 2% del valor de pH blanco o target, el controlador encenderá la bomba 1. Si la medición es mayor que el valor blanco o a alcanzar o target, la bomba 2 se apagará. Si la medición es menor que el valor blanco o target la bomba 1 se apagará y si la medición es menor del 2% del valor blanco o target la bomba 2 se encenderá.

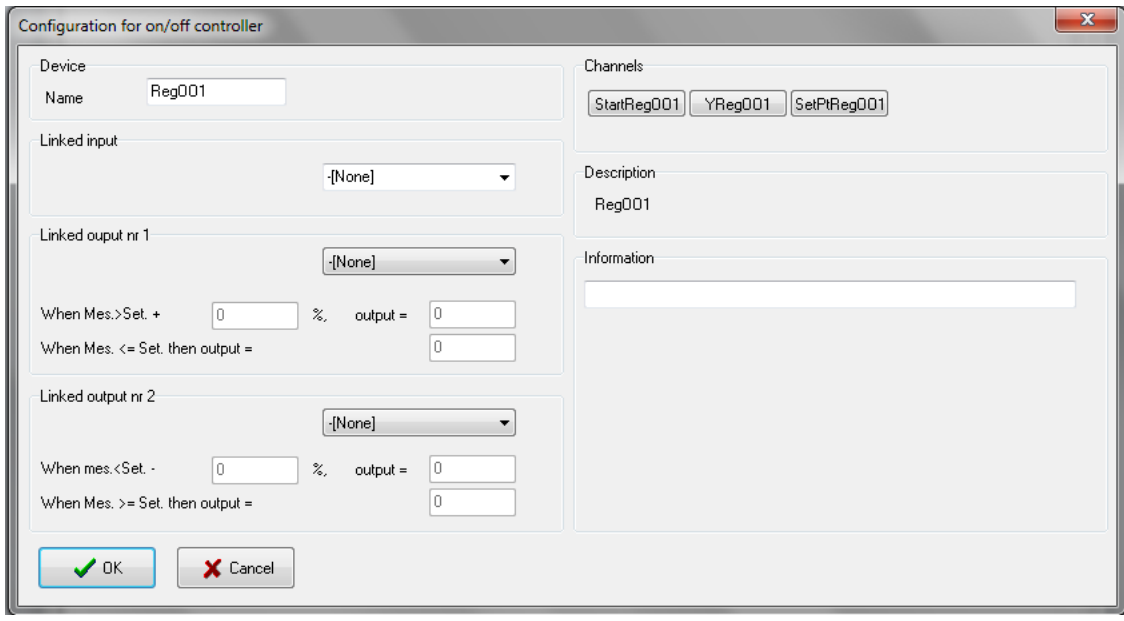

Cuando todos los valores han sido entrados clickee en *OK* para confirmar y salvar la configuración. El botón *Cancel* Cierra la ventana sin salvar ningún cambio en la configuración.

# <span id="page-43-0"></span>**Controlador PID**

#### <span id="page-43-1"></span>**Configuración:**

Entre los parámetros de P, I, D, un cero por valor redirige al componente correspondiente a un estado inactivo. El intervalo de trabajo para I es el intervalo de valores medidos dentro de los cuales la parte "I' tiene que ser calculada.

Ejemplo: Un controlador de temperatura es utilizado para tomar las mediciones entre 0 y 200 °C. Si el 10% se entra como intervalo de trabajo y 100°C como el valor de temperatura blanco o target, la parte I sólo se calcula entre 80 y 120°C. El cálculo comienza con el YI inicial (% del intervalo de salida).

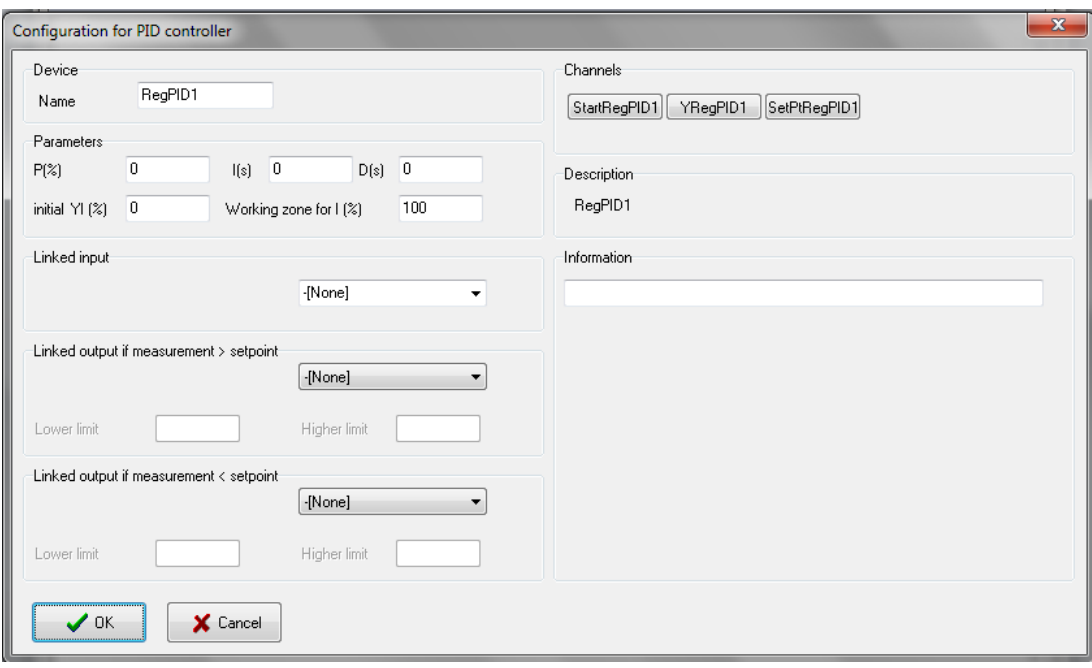

Seleccione los canales a ser usados para las mediciones y las salidas (sólo puede ser seleccionada una salida) desde la lista. Si la medición es mayor que el valor blanco o target (o Y>0) entonces la salida 1 estará activa. Si (Y<0) la salida 2 estará activa.

También puede entrar los límites para las salidas analógicas.

Si esta opción no es requerida, un valor límite (valor mínimo y máximo del canal de salida) que ha sido definido en la configuración del canal, tiene que ser entrado.

Con las salidas digitales, el tiempo en los estados mayor (alto) y menor (bajo) está afectado por Y. Entre la duración del ciclo de salida (duración alta+duración baja). La duración en cada estado es dependiente de Y.

Ejemplo: Duración del ciclo = 10 segundos.

- Si Y=0 entonces la salida 1 será baja.
- Si Y=100% entonces la salida 1 será alta.

Si Y=20% la salida se mantendrá baja 8 segundos y alta 2 segundos.

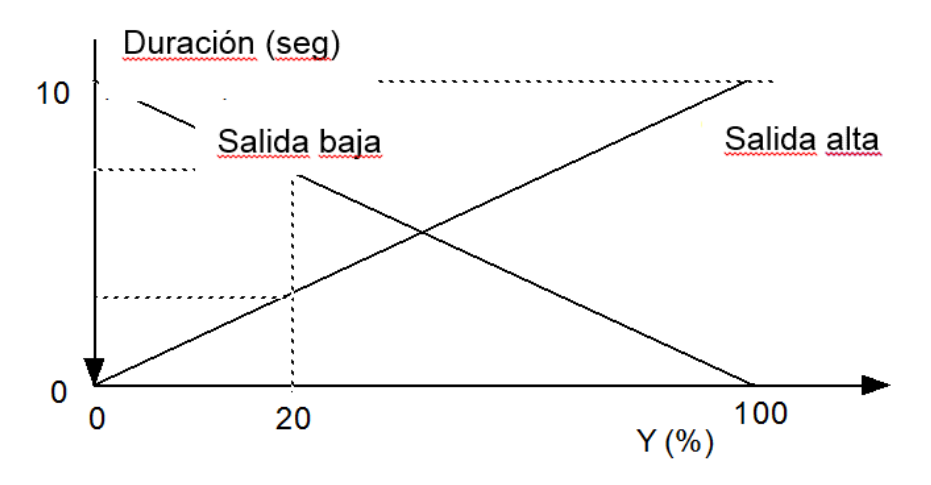

Duración de cada estado para la salida digital 1 dependiente de Y.

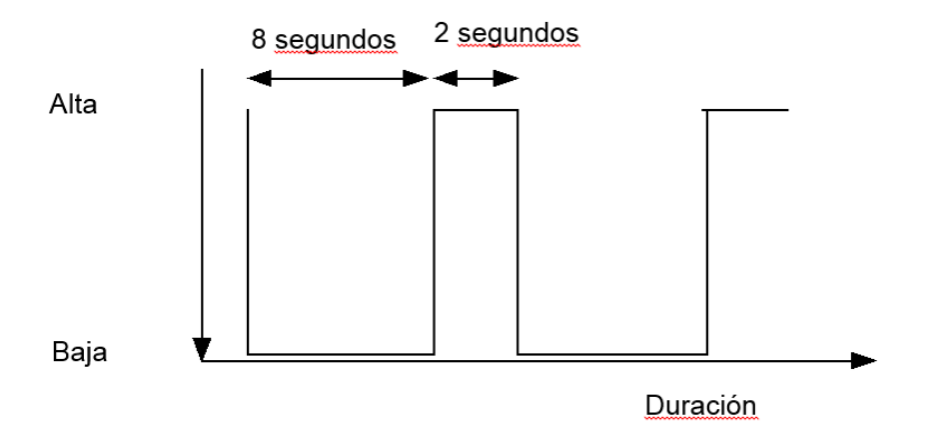

Control de salida Nr.1 para un tiempo de ciclo de 10 segundos y para  $Y = 20\%$ 

Cuando todos los valores han sido entrados clickee en *OK* para confirmar y salvar la configuración.

El botón *Cancel* cierra la ventana sin salvar ningún cambio en la configuración.

#### <span id="page-45-0"></span>**Determinación del parámetro PID (Método de Zeigler y Nicol):**

Tenga cuidado cuando emplee el método que se describe a continuación, pues el valor medido puede incrementarse significativamente por encima del valor blanco o target entrado.

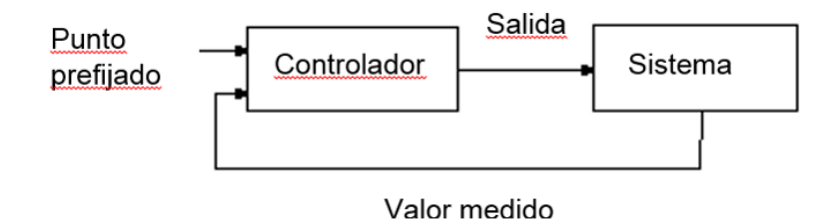

# *Parámetro P*

El parámetro P reduce la eficiencia de la salida cuando la medición se aproxima al valor blanco o target, permitiendo que puedan ocurrir oscilaciones con un controlador On/Off para reducirlo o incluso eliminarlo.

#### *Parámetro I*

El parámetro I sólo no permite que el valor real alcance el valor blanco o target. La eficiencia no es cero solo si la medición es diferente del valor blanco o target. El parámetro I sólo adiciona un valor hasta tanto el valor blanco o target no haya sido alcanzado.

La entrada de valores muy pequeños para I produce oscilaciones y si es muy grande tomará mucho tiempo alcanzarlo (el valor blanco o target).

#### *Parámetro D*

Con el controlador de PI existe el peligro que cuando el controlador inicie, El valor medido pueda aumentar por encima del valor blanco o target. El valor del parámetro D reduce el cambio de velocidad de la salida del controlador. Un valor muy pequeño no tiene efecto.

## *Método 1*

Fije los parámetros P, I y D como 0, comience el controlador y mida el intervalo Pe entre 2 oscilaciones. Incremente el valor de P hasta que exista una reducción en las oscilaciones y mida el intervalo de Po entre 2 oscilaciones. Los nuevos parámetros calculados son calculados como se muestra a continuación:

P= 1.7 x Po  $I= 0.5$  x Pe  $D= 0.12 \times Pe$ 

## *Método 2*

Permite el asentamiento del sistema. Fija o configura la salida al máximo ej. En el caso de calentamiento a su mayor capacidad o poder. Plotee la medición en un gráfico (refiérase a la figura a continuación).

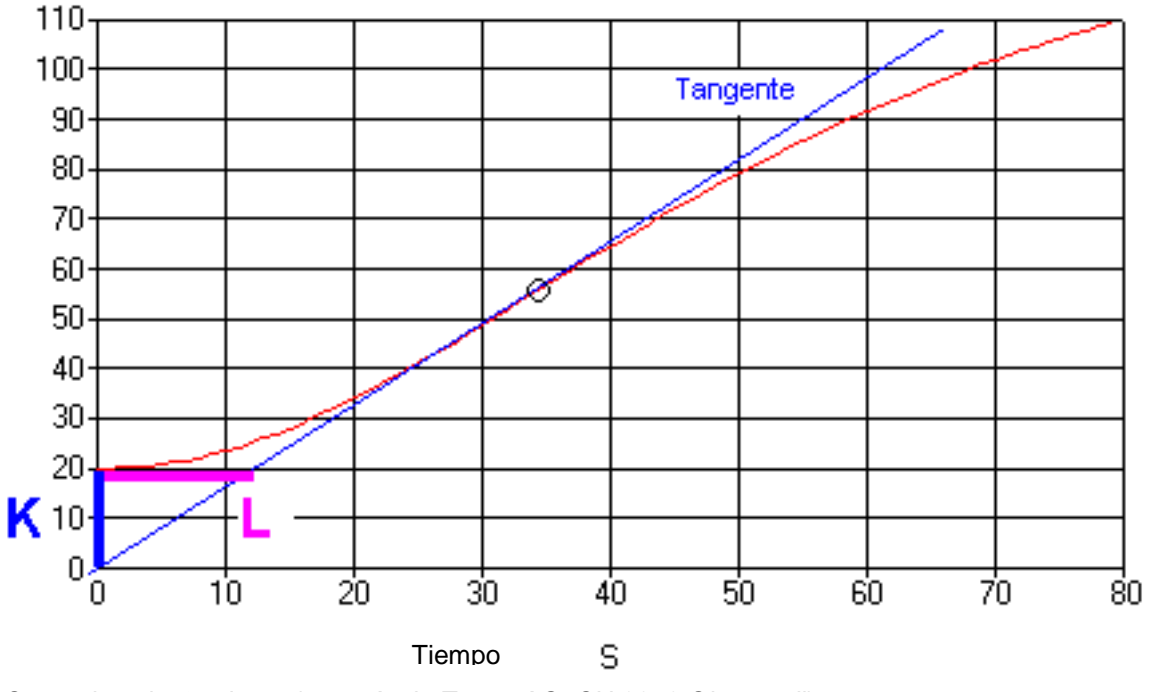

*Heating curve (courtesy of Tecon AG, CH 9242 Oberuzwil) Curva de calentamiento (cortesía de Tecon AG, CH 9242 Oberuzwil)*

Calcule los valores de K y L del gráfico. Los nuevos parámetros se calculan de la siguiente manera:

 $P = 0.85 \times K$  $I= 2 \times L$  $D= 0.5$  x L

## <span id="page-46-0"></span>**Programa**

El lenguaje de programación es una herramienta muy avanzada, la cual puede ser usada para crear algoritmos de control y simulaciones en línea u on-line.

# <span id="page-47-0"></span>**Configuración:**

Este canal puede ser usado para calcular un valor. Entre la unidad junto con los valores máximo y mínimo de los resultados. Todos los valores que están fuera de este intervalo serán redondeados hacia el valor límite.

Estos campos deben llenarse incluso cuando no exista resultado a calcular.

Un programa puede tener hasta 900 caracteres, los cuales corresponden con 40 - 50 líneas.

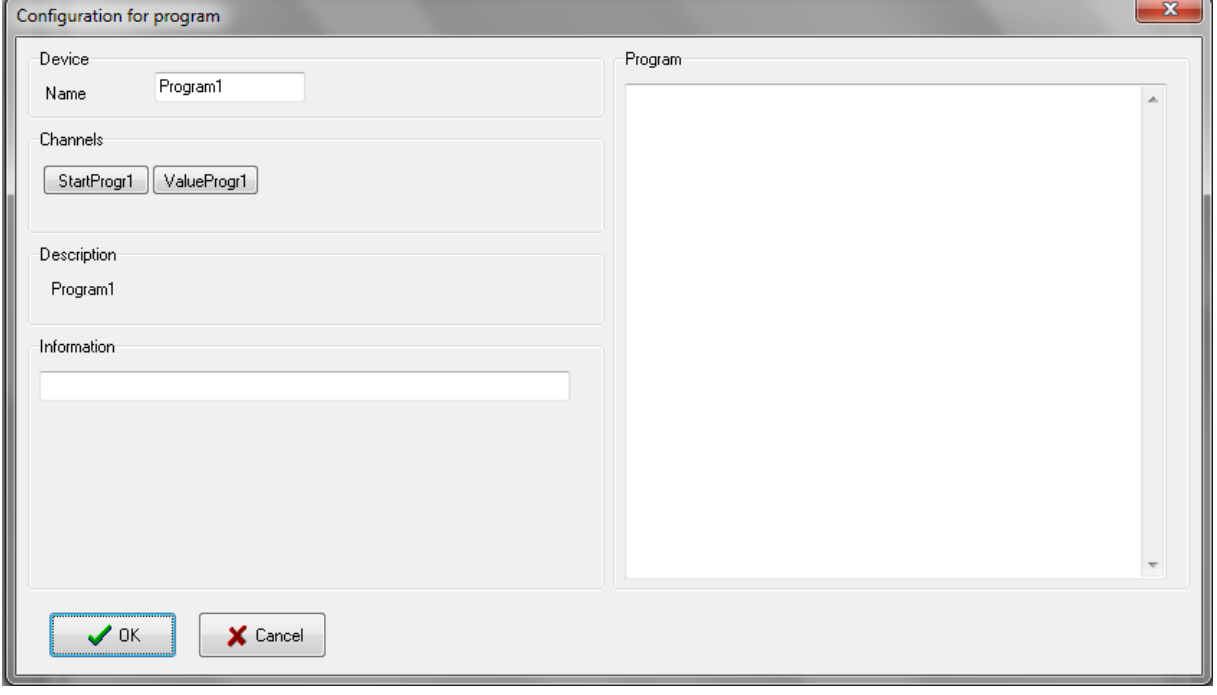

Cuando todos los resultados hayan sido entrados clickee en *OK* para confirmar y salvar la configuración.

#### <span id="page-47-1"></span>**Programación de la sintaxis del lenguaje:**

El análisis de la sintaxis no diferencia entre letras en mayúsculas o minúsculas ej. pH1, ph1, and PH1 cuando representan al mismo canal.

#### *Palabras reservadas*

- Activate, begin, boolean, else, end, getcontroller Y, getval, hi, hihi, if, init, lo, lolo, loop, program, quit, real, reset, setval, start, stop, then, var.

Estas palabras pudieran no ser usadas como nombres de variables o canales.

#### *Estructura del programa*

El programa es dividido en tres partes las cuales no tienen que estar necesariamente presentes al mismo tiempo.

#### *Bloques de inicialización*

Las instrucciones sólo se llevan a cabo cuando se inicia el programa.

*Sintaxis*

*init begin Instruction end;*

#### *Bloques de finalización*

Las instrucciones sólo se llevan a cabo cuando se detiene el programa.

*Sintaxis*

*quit begin Instruction end;*

#### *Boques cíclicos*

Las instrucciones se llevan a cabo de forma cíclica cada segundo.

*Sintaxis*

*loop begin Instruction end;*

#### *Variables internas*

Estas pueden declaradas como líneas de comando o Boolean (true / false).

*Sintaxis*

*var' variable name variable type';'*

*Ejemplo: var x:real; var y:boolean;*

#### *Instrucciones*

Existe un semicolon al final de cada instrucción.

#### *Asignación ':='*

Los términos a cada lado de un caracter tienen que ser iguales. Los valores de los canales son asumidos como Real, junto a aquellos que provienen de canales digitales 0 o 1.

*Ejemplo:*

*a:=Getval(pH1) - 7 \* 2; b:=false;*

#### *Declaraciones condicionales*

*Sintaxis*

*if condition then instruction else instruction;* 

Si la condición después de 'if' es cierta, entonces la instrucción se lleva a cabo después del 'then', de lo contrario la instrucción se llevará a cabo después del 'else'. 'Else' no es obligatorio (en consecuencia no se necesitan instrucciones adicionales). Tenga cuidado, pues pruebas iguales son escritas como '=' y no como ':='.

*Ejemplo:*

*if GetVal(pH1)=7 then SetVal(P1,3) else SetVal(P1,100);*

#### *Operadores*

*+, -, \*, / AND, OR, NOT =, >, <, >=, <=*

Los intervalos permitidos de valores -10000 a -0.00001 y desde 0.00001 a 10000. El valor cero 0 está permitido también pero se exceptúa para la división. Si un resultado de los cálculos da un valor fuera de este intervalo el programa se detendrá de forma automática.

#### *Procedimientos*

Se puede acceder a los canales para cambiar un valor blanco o target, comenzar una rampa de estos, etc. Puede emplear además caracteres en mayúsculas o minúsculas.

#### *SetVal (nombre del canal, valor con coma)*

El canal tiene que ser una salida digital o analógica o un canal de programa.

*Ejemplo:*

```
SetVal(P1, 3.2);
SetVal(P1,GetVal(T1)*2);
```
*Ejemplo:*

```
loop
begin
if getval(temp)>124 then
begin
  setval(msg1,1);
  stop(ramp1); (TempRamp is stopped)
end;
if getval(msg1)=2 then 
begin
  start(ramp1); (TempRamp is started again)
  reset(msg1);
```
*end; end;*

#### *Funciones*

Las funciones entregar valores los cuales son principalmente valores con comas que pueden ser asignados a una variable o canal.

#### *GetVal(nombre del canal)*

Este comando permite el acceso a valores de las salidas y entradas analógicas o digitales canales de manejo de las muestras, mediciones de peso, etc.

Los valores suministrados son reales.

*Ejemplo:*

*a:=GetVal(T1)\*2.5;*

#### *Manejo del error*

Después de presionar el botón de OK se chequea la sintaxis del programa, si se encuentra un error entonces se mostrará un error de mensaje.

#### *Programa de ejemplo*

*Pump 1 y T1 son entradas analógicas Rpump 1 y RT1 son rampas que controlan a Pump1 y T1 mT1 es una medición de temperatura* 

```
var b:boolean;
init
begin
  setval(Pumpe1,1);
end;
quit
begin 
  setval(pumpe1,0);
  setval(T1,0);
end;
loop
begin
  b:=getval(mT1)>40;
end;
```
# <span id="page-51-0"></span>**VENTANAS DE ALARMAS Y DE REPORTES O INFORMES**

La ventana de alarma y reportes o informes están siempre disponibles, éstas no pueden cerrarse.

#### <span id="page-51-1"></span>**Ventana de alarma**

## <span id="page-51-2"></span>**Operación:**

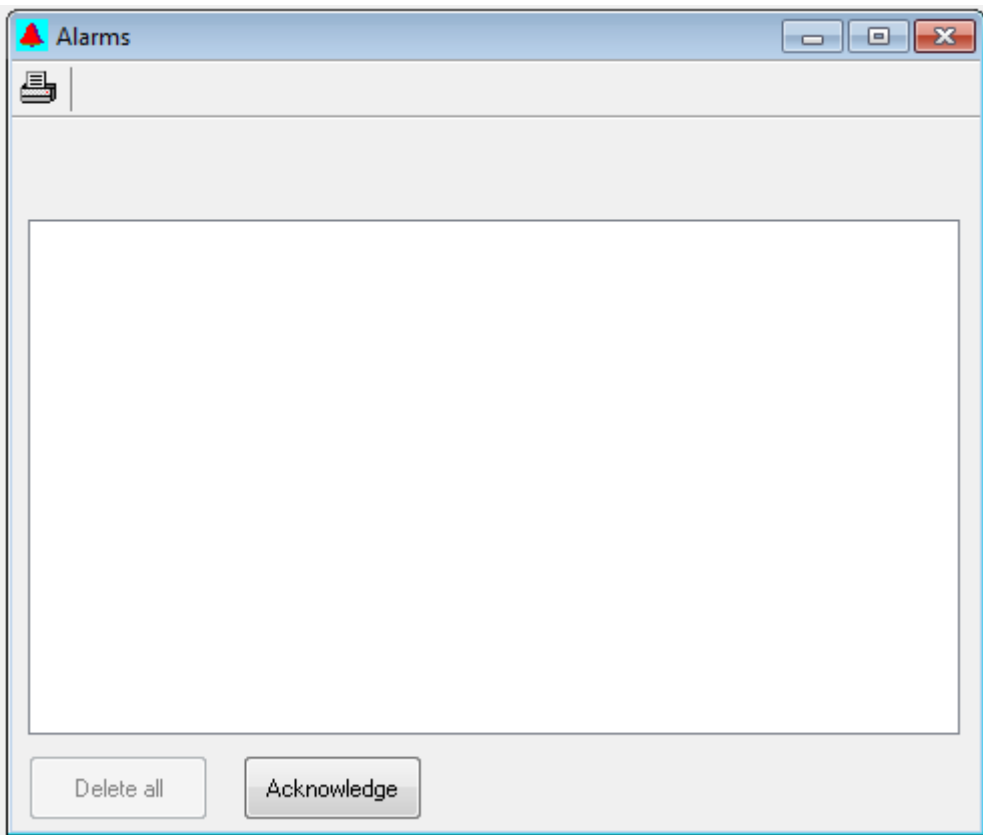

Cuando se activa una alarma, la fecha, tiempo, nombre del canal y su número están automáticamente entrando a la lista de alarmas. Para cancelar una alarma acústica, presione el botón *Acknowledge*.

Después de que la alarma ha sido admitida puede ser borrada de la lista, seleccionando la alarma desde la lista y presionando el botón Delete. Es recomendado que la lista de mensajes de alarma se borre cada cierto tiempo para que no consuma parte de capacidad de almacenamiento.

#### <span id="page-51-3"></span>**Botones e Iconos:**

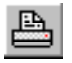

Imprimir los contenidos de la ventana

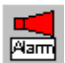

Alarma Acústica

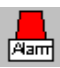

Alarma Óptica

## <span id="page-52-0"></span>**Ventana de reporte o informe**

# <span id="page-52-1"></span>**Operación:**

Esta ventana funciona como un simple editor de textos. Las anotaciones individuales pueden ser escritas aquí.

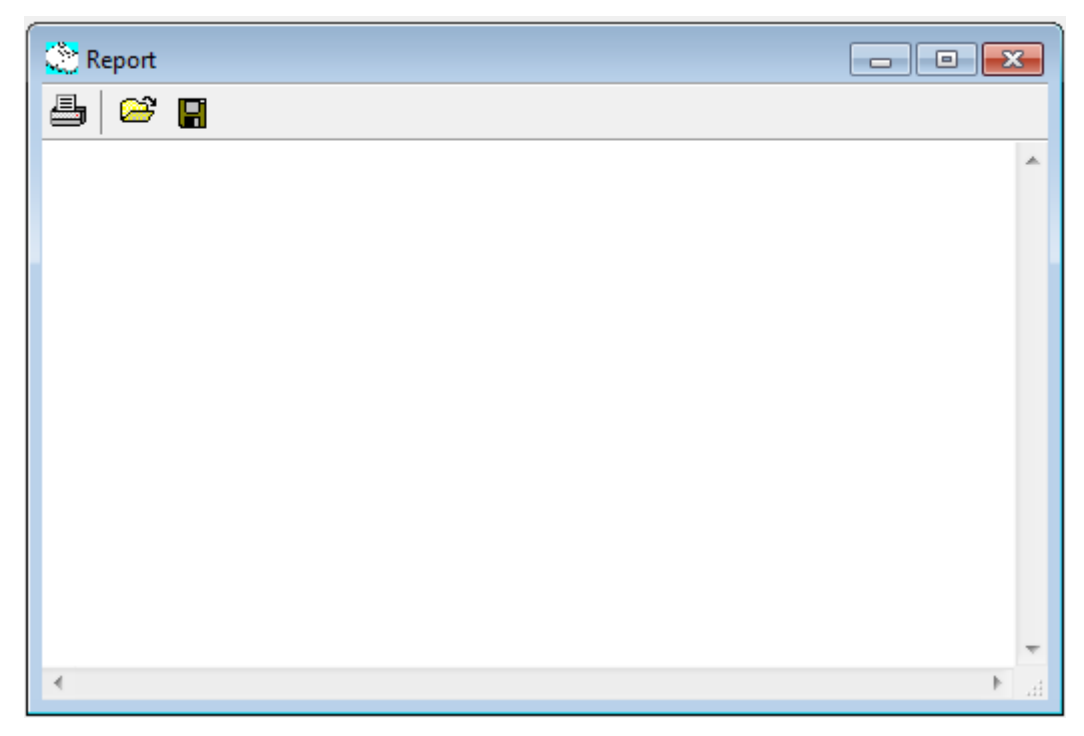

Adicionalmente la mayoría de las intervenciones de los usuarios se entran de manera automática y también es posible para el usuario entrar estos mensajes:

- Controlador y función de inicio y parada
- Alarmas

#### <span id="page-52-2"></span>**Botones e Iconos:**

 $\blacksquare$ 

县

- $\bullet$ Abrir un archivo de texto (\*.txt)
	- Salvar el texto a un archivo

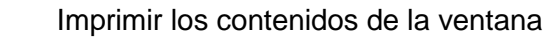

# <span id="page-53-0"></span>**INFORMACION ADICIONAL**

Los valores de los canales son salvados en la memoria RAM. Cuando la computadora se apaga todos los datos se pierden. Sin embargo es posible salvar los datos a un archivo y manipularlos en fechas posteriores con otros programas. Como parte de paquete se suministra un programa que convierte los datos en código ASCII.

# <span id="page-53-1"></span>**Función de historial de datos**

Los valores de los canales son almacenados en un "buffer" circular. Cuando este está lleno de datos antiguos se sobre-escribirán los nuevos datos sobre los viejos. Para evitar el "recambio" de un llenado muy rápido solo los datos que han sido cambiados serán salvados.

Ejemplo:

Si la temperatura permanece constante por 2 horas solo se salva uno de los puntos. Adicionalmente alguno de los canales pudiera tener mucho ruido de fondo cuando la diferencia de tiempo es mayor > 8 segundos.

# <span id="page-53-2"></span>**Representación gráfica de la función de historial de datos**

Cuando los datos son salvados a un fichero, el sistema busca este "buffer" circular una vez por minuto para los datos de nuevas entradas y los copia a un fichero.

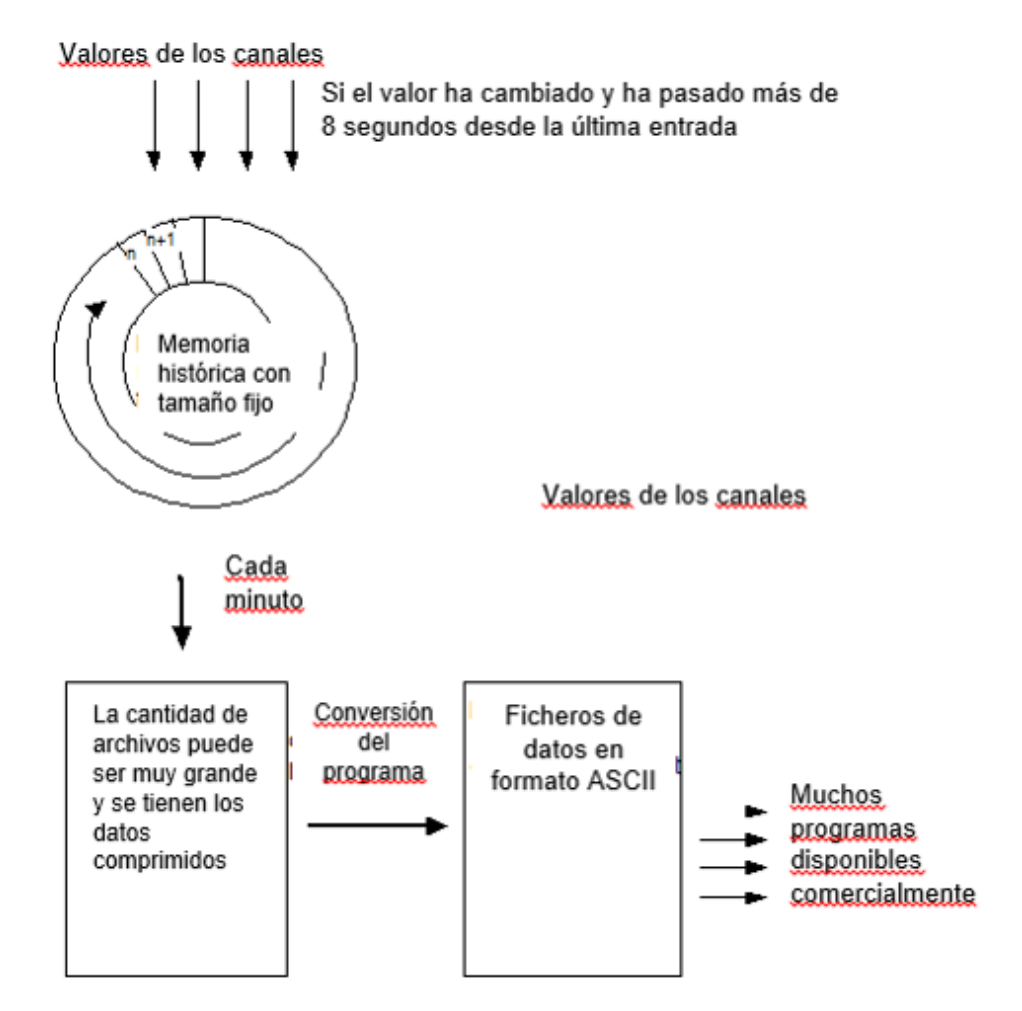

# <span id="page-54-0"></span>**APENDICE**

#### <span id="page-54-1"></span>**Solución de problemas**

Si el valor prefijado o configurado Y no es aceptado por el sistema:

Chequee los valores máximos y mínimos para este valor prefijado o configurado.

#### <span id="page-54-2"></span>**Ficheros**

Lea.exe

Quickchimes.wav (Fichero de sonido para las alarmas)

#### <span id="page-54-3"></span>**Interfaces de comunicación ocupadas**

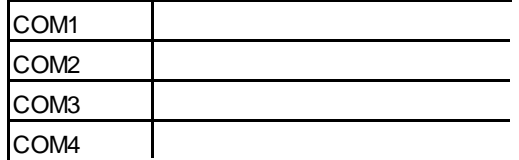

# <span id="page-54-4"></span>**INFORMACION DE CONTACTO**

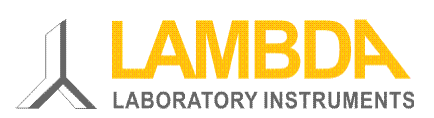

**Instrumentos de Laboratorio LAMBDA**  Sihlbruggstrasse 105 CH-6340 Baar SUIZA – EUROPA Tel.: +41 444 50 20 71 Fax: +41 444 50 20 72

E-mail: [support@lambda-instruments.com](mailto:support@lambda-instruments.com) Web: [www.lambda-instruments.com](http://www.lambda-instruments.com/) [www.bioreactors.eu](http://www.bioreactors.eu/)

#### **LAMBDA CZ s.r.o.**

Lozíbky 1 CZ-61400 Brno REPUBLICA CHECA – EUROPA

*Hotline:* +420 603 274 677

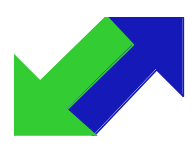

SYSMATEC

Seewjinenstrasse 6 CH 3930 Visp Suiza Tel + 41-27-946-80-18 Fax + 41-27-946 86-42 Email: [sysmatec@rhone.ch](mailto:sysmatec@rhone.ch) Web : [www.rhone.ch/sysmatec](http://www.rhone.ch/sysmatec)